# **Betriebshandbuch**

# **4000 Controllers**

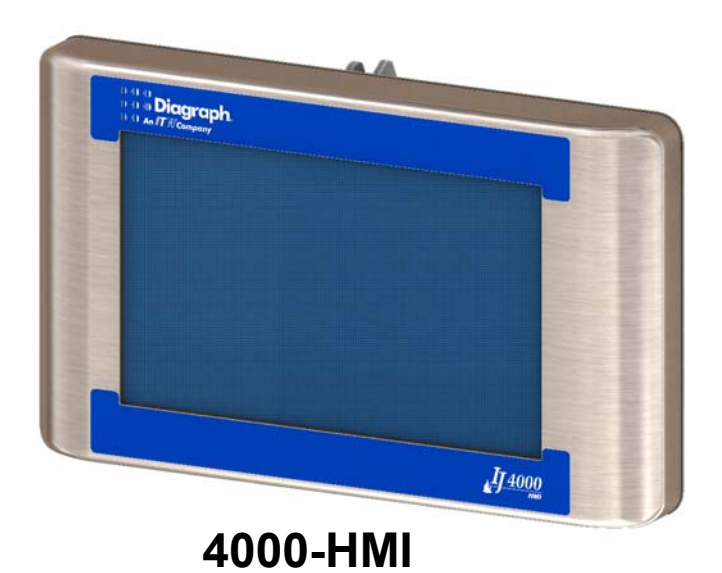

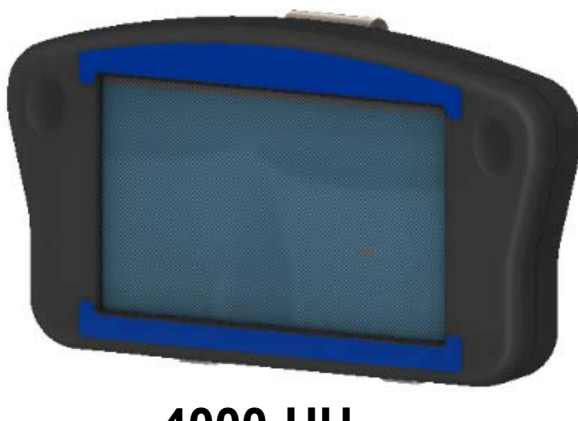

**4000-HH**

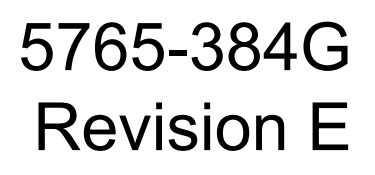

**1 Missouri Research Park Drive • St. Charles, MO 63304 •** *Service-Telefon* **1-800-526-2531 Illinois Tool Works Inc © 2020**

# **Betriebshandbuch 4000 Controllers**

**5765-384GRevision E**

**Die in diesem Handbuch enthaltenen Informationen sind korrekt und zur Zeit ihrer Veröffentlichung richtig. Der Hersteller behält sich das Recht vor, jedwede Informationen oder technische Spezifikationen jederzeit und ohne Vorankündigung zu ändern.**

**©2020 Illinois Tool Works Inc.**

**Alle Rechte vorbehalten.** 

#### **Garantie:**

Der 4000 Controllers, einschließlich aller Komponenten, sofern dies nicht anders angegeben ist, verfügen über eine begrenzte Garantie.

Für alle Bedingungen und Konditionen der Garantie kontaktieren Sie den Hersteller, um eine vollständige Kopie der Limited Warranty Statement (Begrenzte Garantieerklärung) zu erhalten.

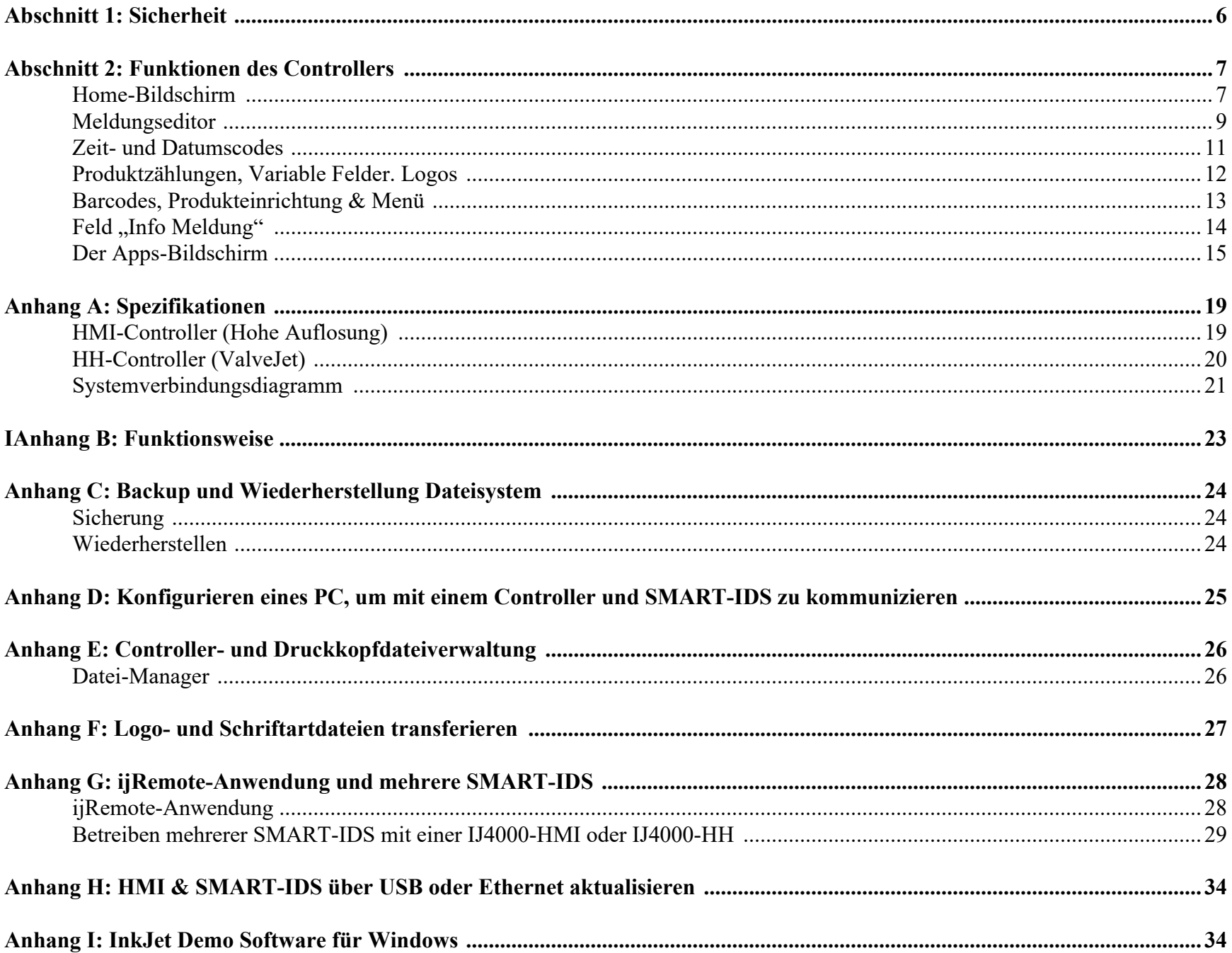

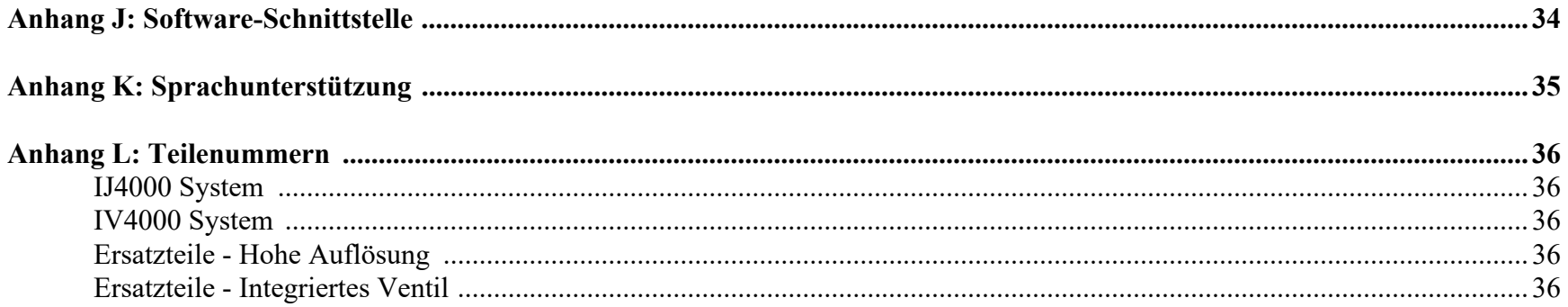

# <span id="page-5-0"></span>**Abschnitt 1: Sicherheit**

Im Folgenden finden Sie eine Liste mit Sicherheitssymbolen (die im ganzen Handbuch gefunden werden können) und deren Bedeutungen. Achten Sie auf diese Symbole, wenn sie im Handbuch erscheinen.

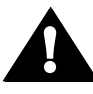

Achtung oder Warnung! Kennzeichnet möglichen Personenschaden und/oder Schaden an der Apparatur.

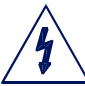

Achtung oder Warnung! Kennzeichnet möglichen Personenschaden und/oder Schaden an der Apparatur aufgrund von elektrischer Gefährdung.

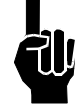

**HINWEIS: (Gefolgt von einem kurzen Kommentar oder einer kurzen Erläuterung.)**

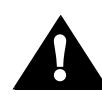

ESD-Schutz sollte getragen werden, wenn interne Platinen gewartet werden.

Nachdem die Wartung an der Ausrüstung abgeschlossen ist, ersetzen Sie alle Schutzvorrichtungen wie Erdungskabel und Abdeckungen, bevor die Apparatur bedient wird.

Folgendes ist extrem wichtig:

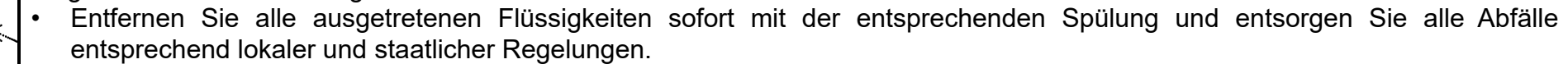

- • Tragen Sie eine Schutzbrille und Schutzkleidung einschließlich Handschuhen, wenn Sie Umgang mit Tinten und Spülungen haben.
- •Lagern Sie Tinten und Spülungen entsprechend der empfohlenen Bedingungen, die Sie im SDB (Sicherheitsdatenblatt) finden.

# <span id="page-6-0"></span>**Abschnitt 2: Funktionen des Controllers**

<span id="page-6-1"></span>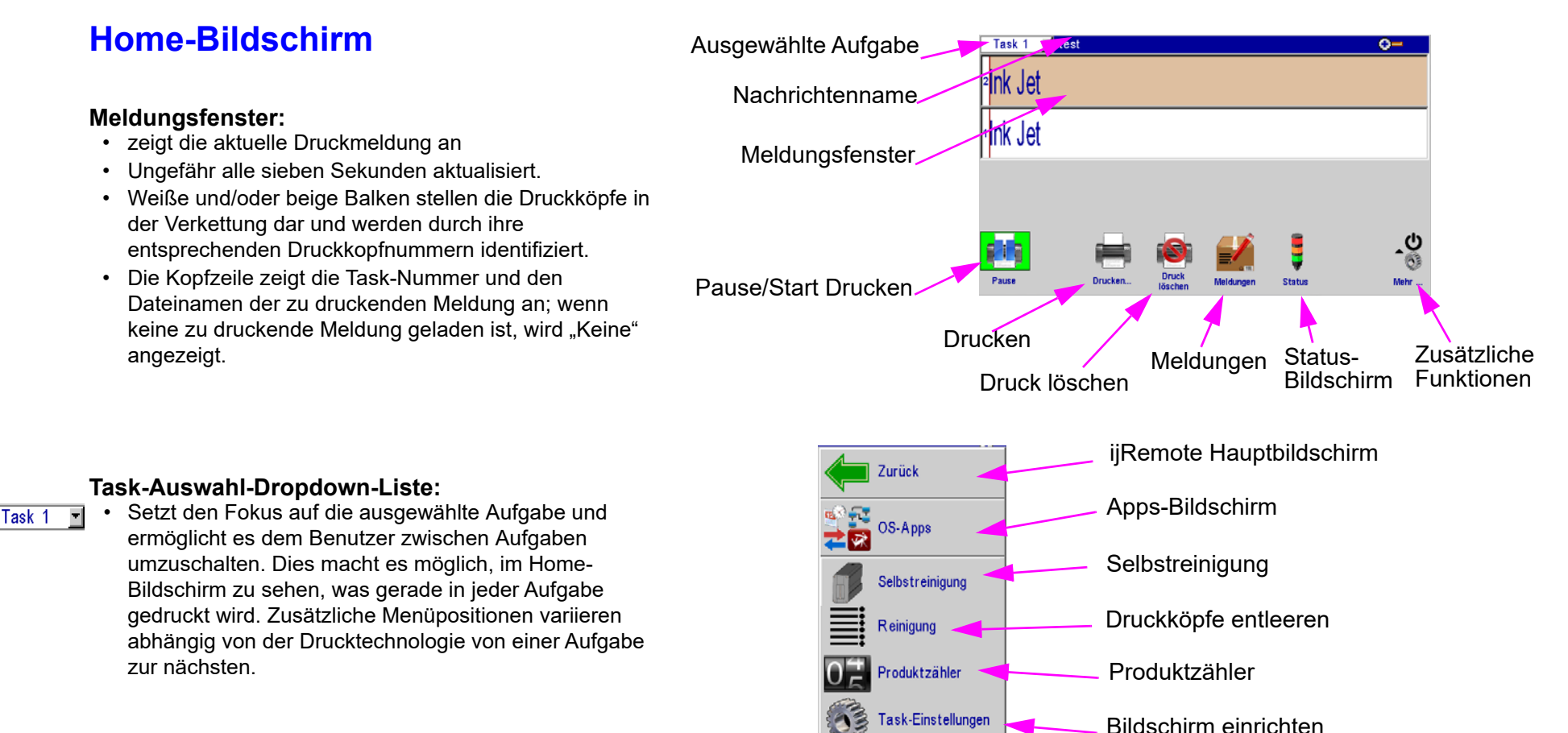

#### **Schaltfläche "Drucken / Pause":**

- Startet und stoppt den Druck nach einer Antwort vom Bediener auf ein Bestätigungs-Dialogfeld.
- Wenn zurzeit eine Meldung gedruckt wird, wird durch Drücken der Pause-Taste der Druck gestoppt, nachdem die Meldung fertig gedruckt ist.
- Im Pause-Modus wechselt die Pause-Taste zur Play-Taste. Wird der Fortsetzen-Schaltfläche betätigt, wird der Druck beim nächsten erkannten Produkt wiederaufgenommen.

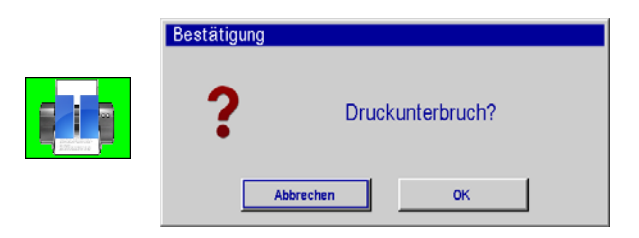

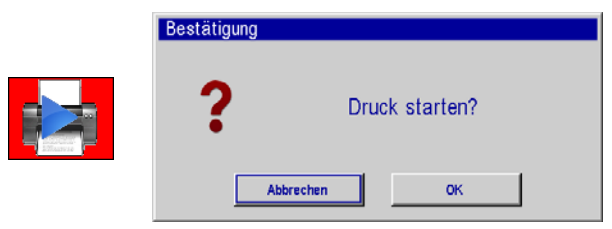

Stellt den Zeitraum zwischen automatischen Reinigungszyklen ein.

#### **Druck-Schaltfläche:**

•Gibt Zugriff auf das Dialogfeld **Drucken**.

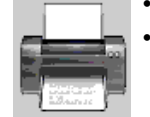

 Wählen Sie die gewünschte Meldung und betätigen Sie die Schaltfläche **Drucken**. Bei der nächsten Fotozellenauslösung wird die Meldung gedruckt.

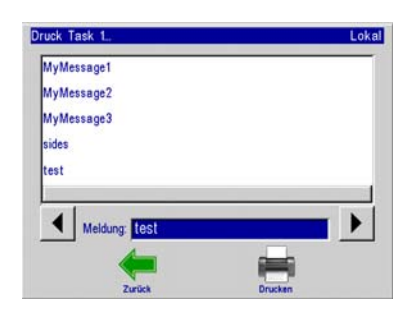

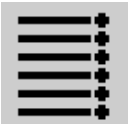

**Tank** 

**Entleeren-Schaltfläche (Purge/Spülen / Entlüften):**

• Befeuert alle Düsen im ausgewählten Druckkopf für einen kurzen Zeitraum.

# •

- **Status-Schaltfläche:**
- Die Version der Controller-Firmware befindet sich in der oberen rechten Ecke.
- •Zeigt die Produkterkennung.
- • Zeigt den Status für Drucken oder Pausieren an.

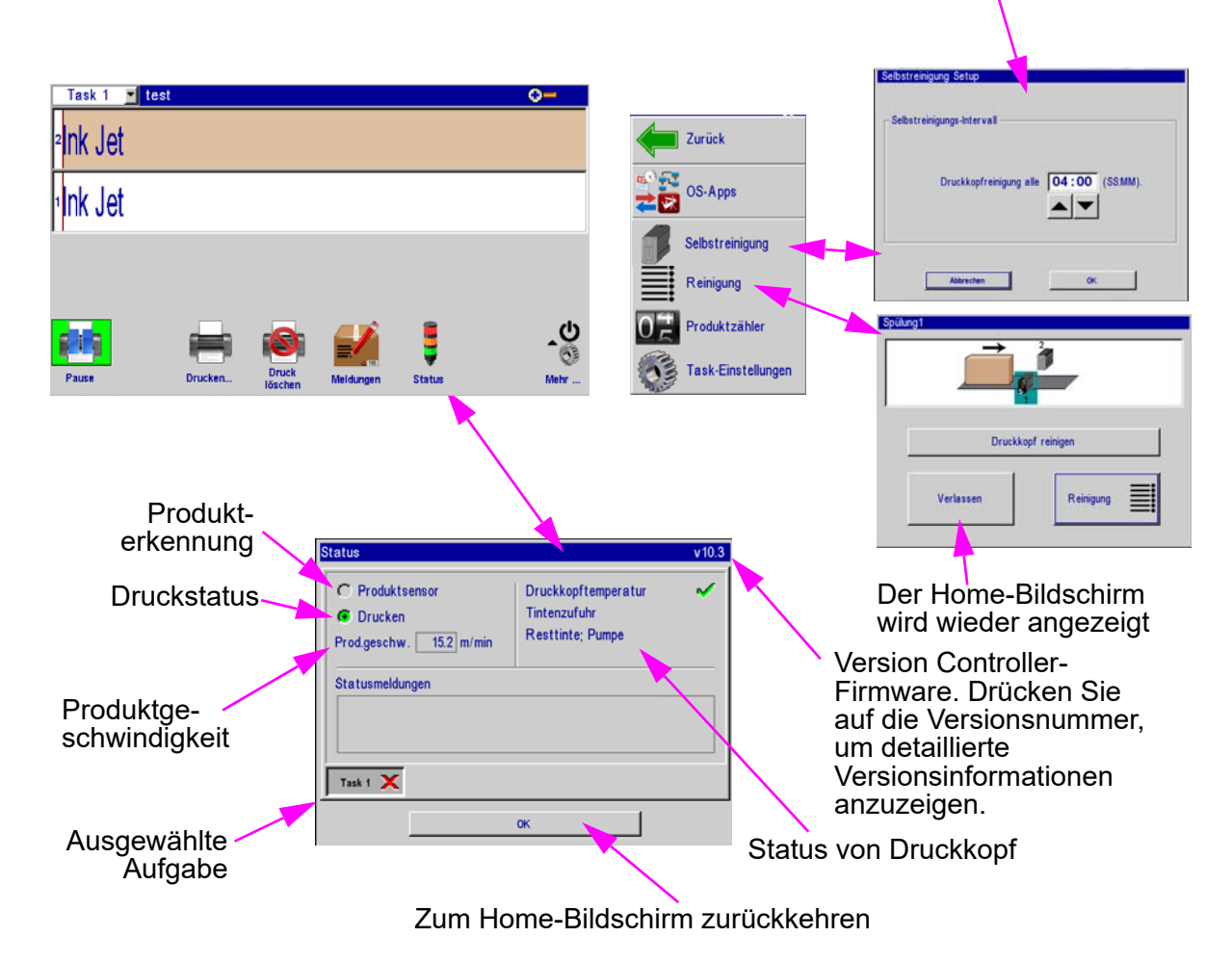

#### **Abschnitt 2: Funktionen des Controllers**

# <span id="page-8-0"></span>**Meldungseditor**

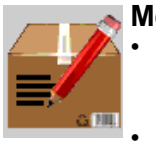

#### **Meldung-Schaltfläche:**

- Betätigen Sie die **Meldung**-Schaltfläche im Home-Bildschirm, um das Meldungsdialogfeld anzuzeigen.
- Um eine neue Meldung zu erstellen, betätigen Sie die Schaltfläche **Neue** .
- • Um eine bestehende Meldung zu bearbeiten, wählen Sie die Meldung aus und betätigen die Schaltfläche **Öffnen**.
- • Durch Bearbeiten einer Meldung oder das Erstellen einer neuen Meldung wird der Meldungseditor geöffnet.

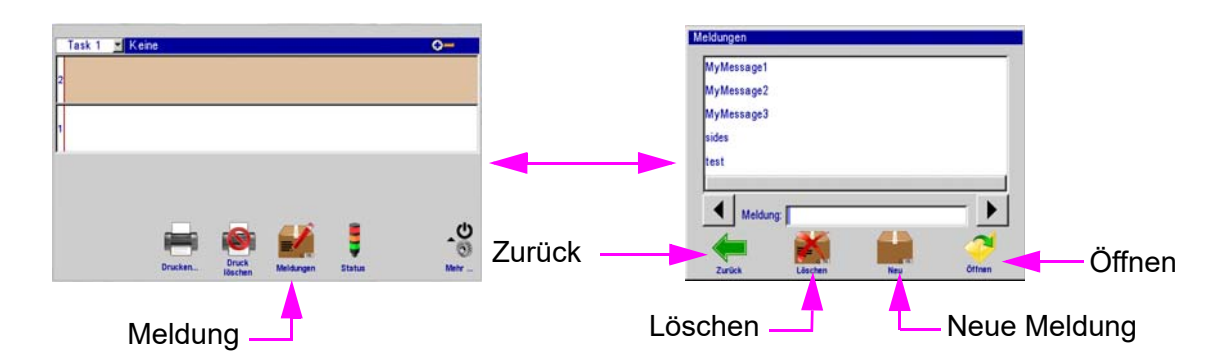

•Um eine Meldung zu löschen, wählen Sie die Meldung aus und betätigen die **Löschen**-Schaltfläche.

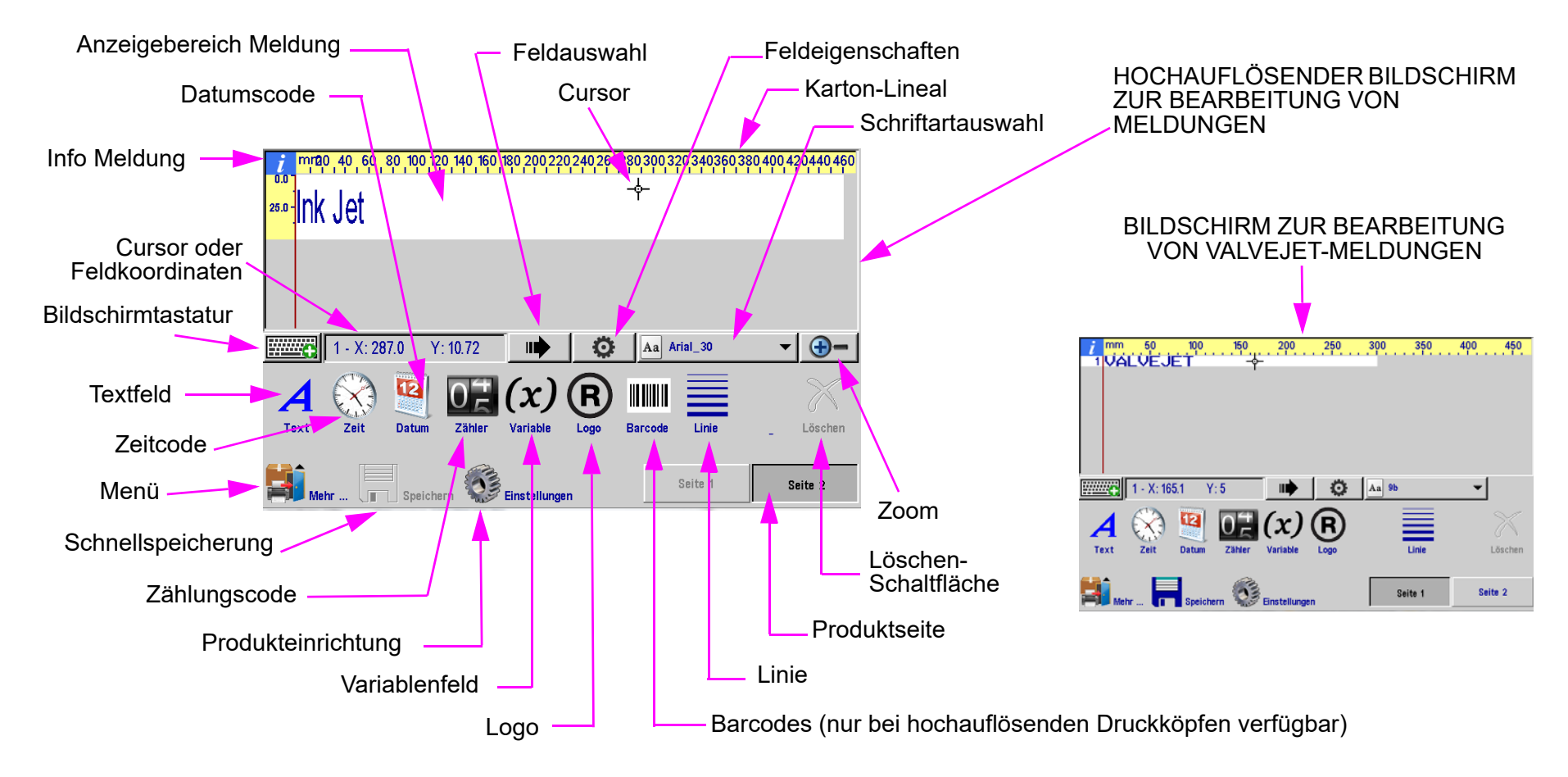

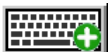

#### **Bildschirm-Tastaturen & Nummernblöcke**

#### **Tastatur-Schaltfläche**:

- Nur im Bearbeitungsbildschirm (Edit Screen): Einmal betätigen, um die Tastatur •anzuzeigen; erneut betätigen, um sie auszublenden.
- • Alle anderen Bildschirme und Dialoge: Nummernblock oder Tastatur wird eingeblendet, wenn das Feld für Text- oder numerische Eingabe berührt wird.

#### **Ebenenauswahl**:

 Wenn Sie die Schaltfläche **Ebenenauswahl** betätigen, werden Buchstaben, Zahlen & •Symbole und Sonderzeichen durchlaufen.

#### **Sprachauswahl-Schaltfläche**: •

 Ändert das Tastaturlayout zu dem der ausgewählten Sprache. Ändert nur das Tastaturlayout; die Sprache der Benutzeroberfläche ändert sich nicht.

#### **ESC (Escape):**

- • Macht jedwede Änderungen, die an beliebigem Eingabefeld vorgenommen wurden, rückgängig. Wurden keine Änderungen vorgenommen, wird der Nummernblock oder die Tastatur mit dieser Taste ausgeblendet.
- •Bildschirm zur Bearbeitung von Meldungen: Blendet die Tastatur aus.

#### **Pfeiltasten:**

•Verschiebt aktive Felder oder den Cursor, falls vorhanden.

#### **Tabulator-Taste:**

•Schaltet den Fokus zwischen aktiven Feldern im Meldungseditor um.

#### **Rücktaste:**

- •löscht das Zeichen links vom Cursor.
- •Löscht das aktive (rote) Feld Im Bearbeitungsbildschirm.

#### **Strg (Steuerung) im Meldungseditor:**

- •Erweitert die Bewegung der Pfeiltasten.
- •Betätigen Sie die **Strg-Eingabetaste**, um eine neue Linie in einem Textfeld einzufügen.
- • STRG+C und STRG+V kann zum Kopieren und Einfügen von Feldern verwendet werden.

#### **Umschalttaste:**

- • Betätigen Sie die **Umschalttaste** einmal, um das nächste Zeichen als Großbuchstabe anzuzeigen.
- • Betätigen Sie die Umschalttaste zwei Mal für die Umschaltsperre. Betätigen Sie die Umschalttaste erneut, um die Umschaltsperre zu beenden.

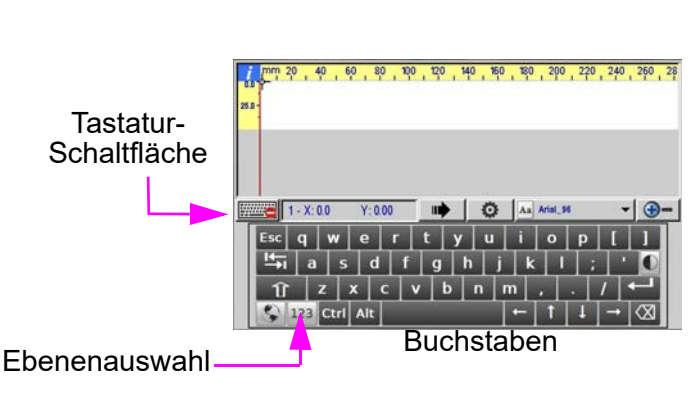

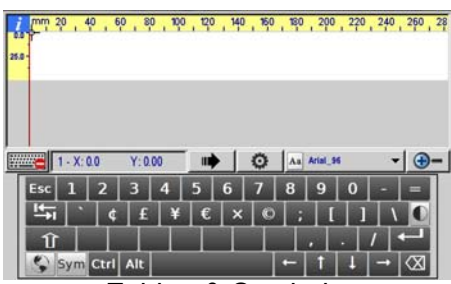

Zahlen & Symbole

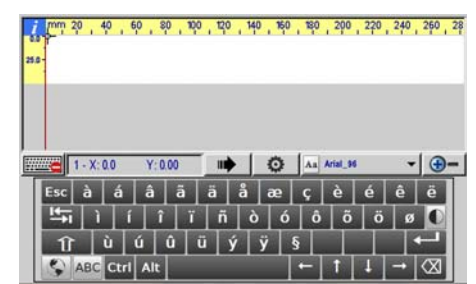

Sonderzeichen

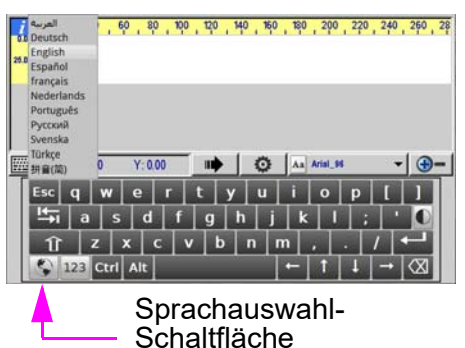

# <span id="page-10-0"></span>**Zeit- und Datumscodes**

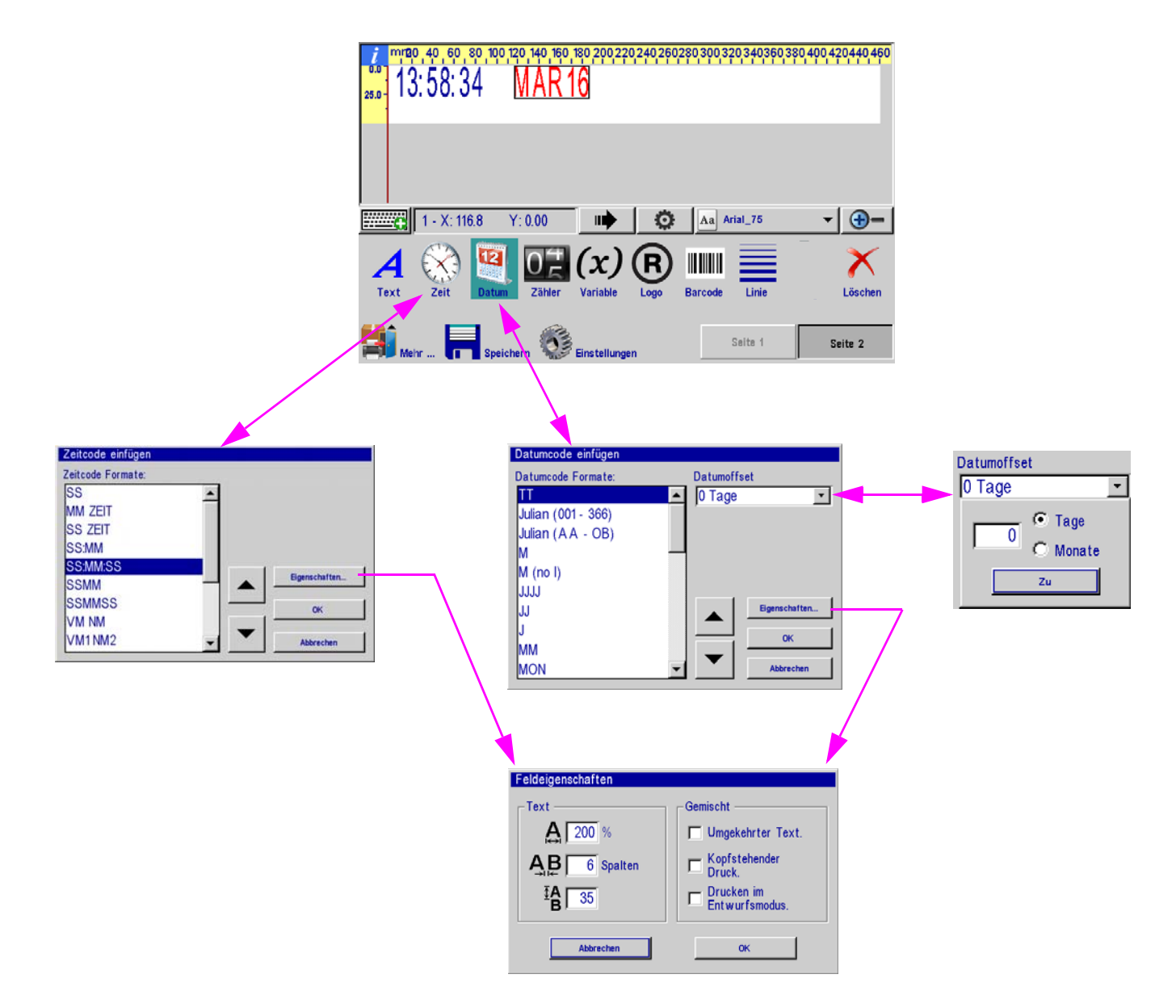

# <span id="page-11-0"></span>**Produktzählungen, Variable Felder. Logos**

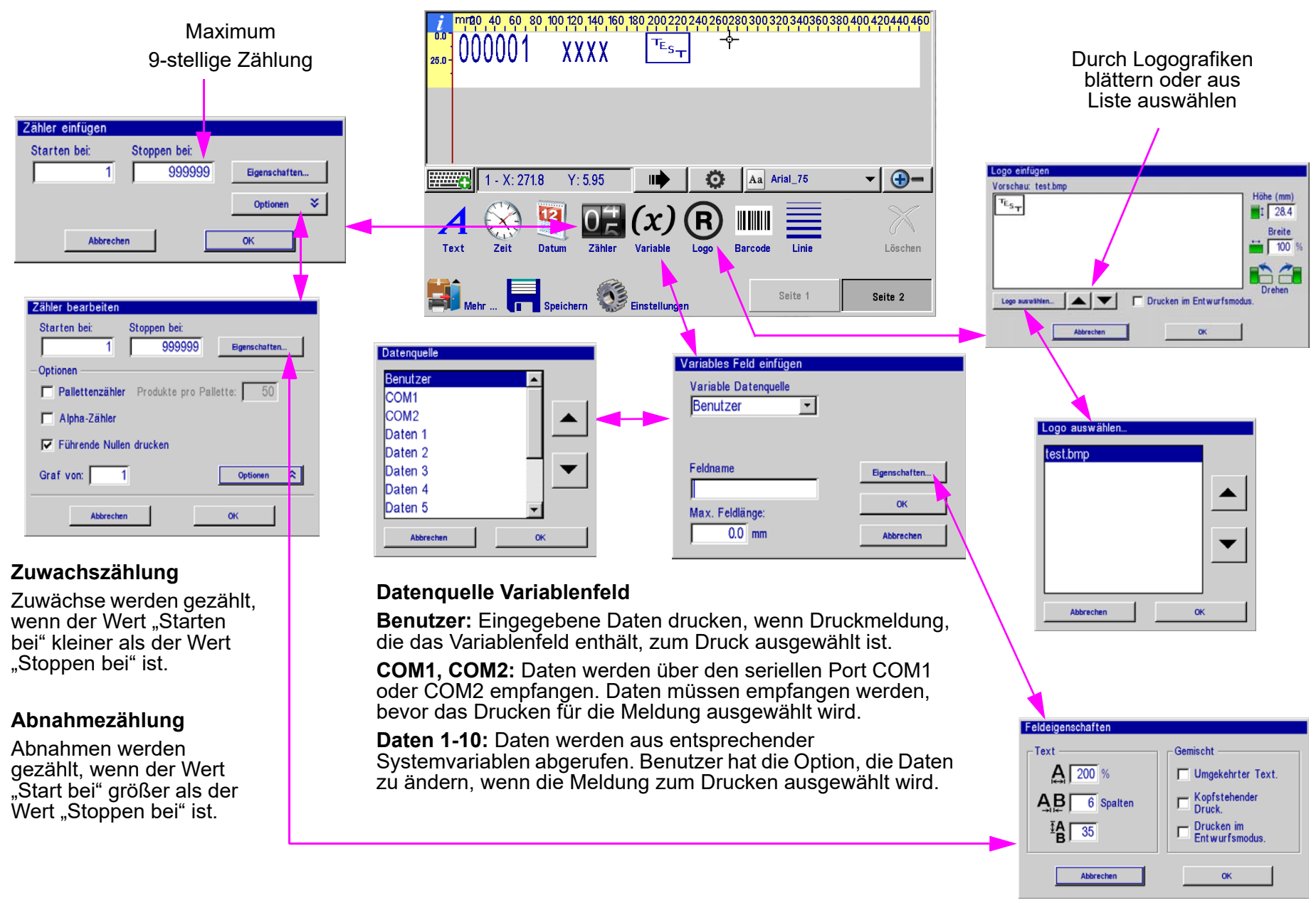

# <span id="page-12-0"></span>**Barcodes, Produkteinrichtung & Menü**

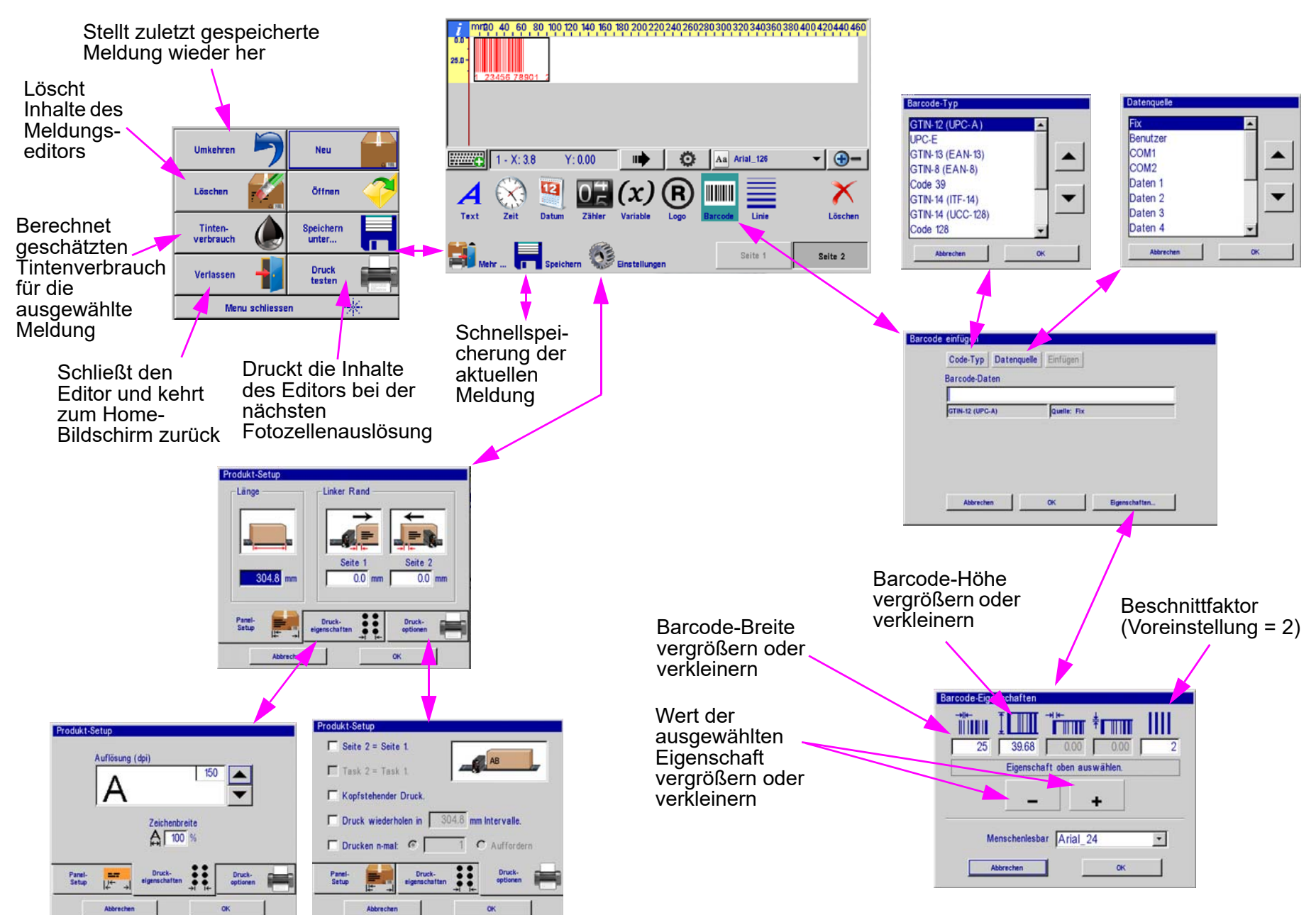

# <span id="page-13-0"></span>**Feld "Info Meldung"**

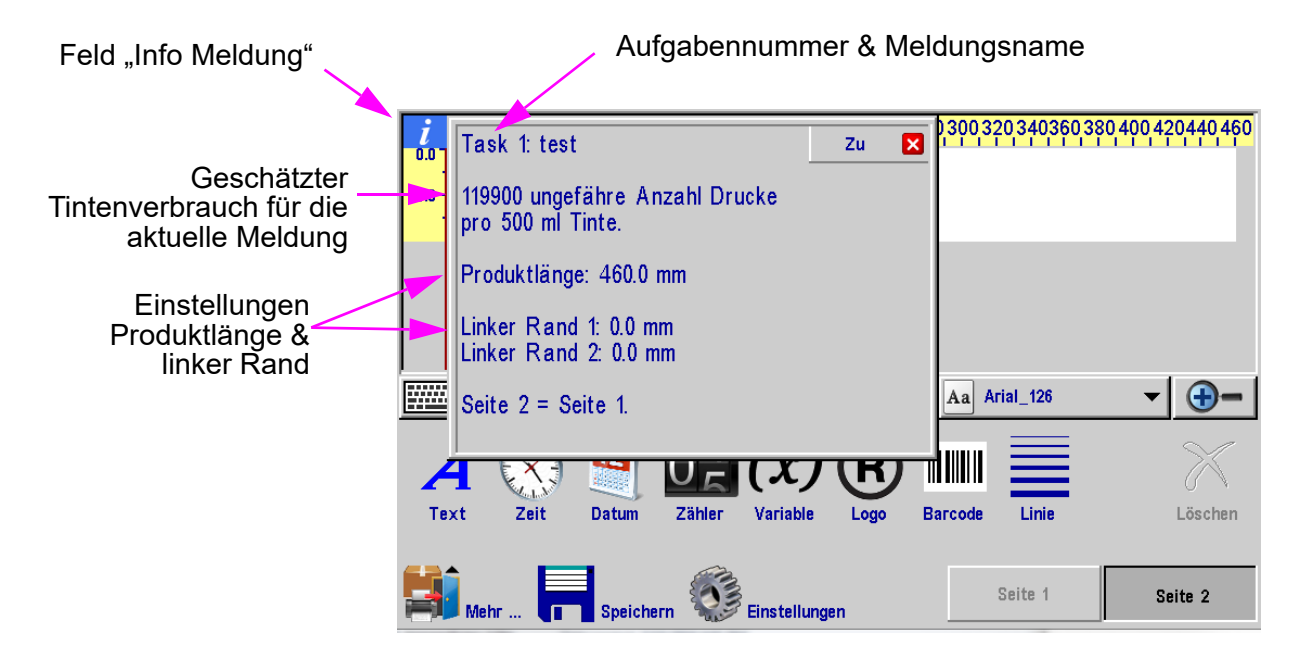

# **Direkteingabe von Cursor- oder Feldposition**

#### **Direkteingabefeld**

**Feld:** Das Auswählen des Direkteingabefelds, während ein Feld ausgewählt wurde, ermöglicht es dem Benutzer, die X-Position (horizontal) und die Y-Position (vertikal) des ausgewählten Felds manuell einzugeben.

**Cursor:** Wenn keine Felder ausgewählt sind, ermöglicht das Direkteingabefeld es dem Benutzer, die X- &-Y-Position des Cursors manuell einzugeben.

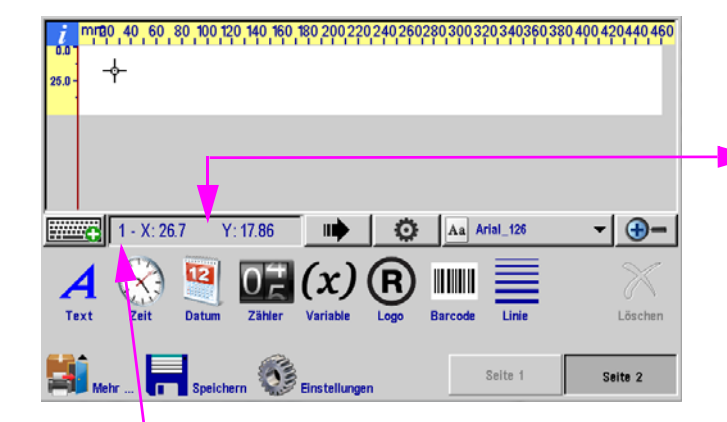

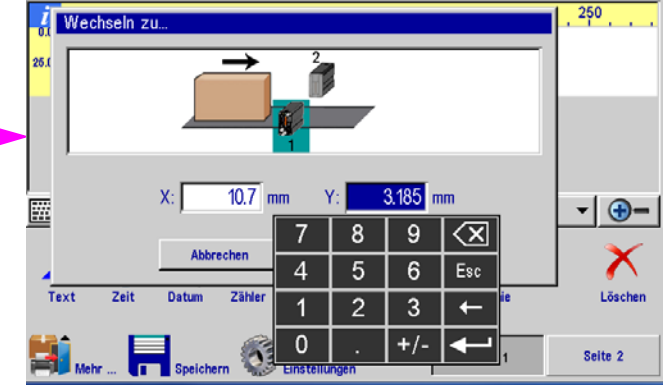

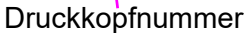

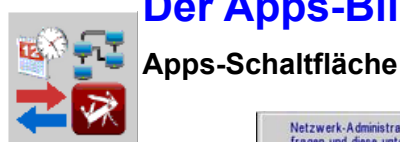

<span id="page-14-0"></span>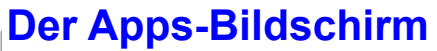

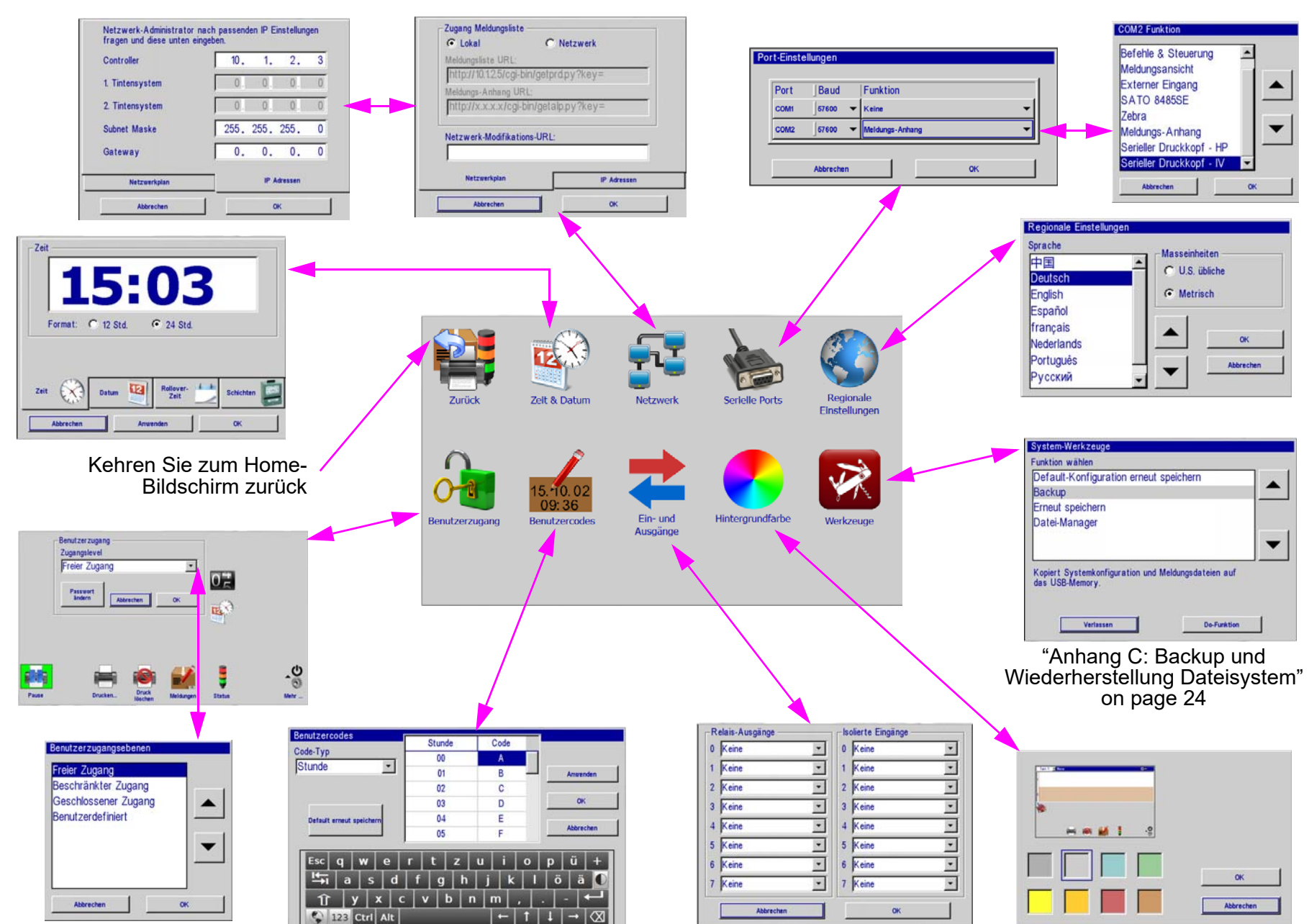

### **Bildschirm für Zeit, Datum, Schichten und Rollover-Zeit**

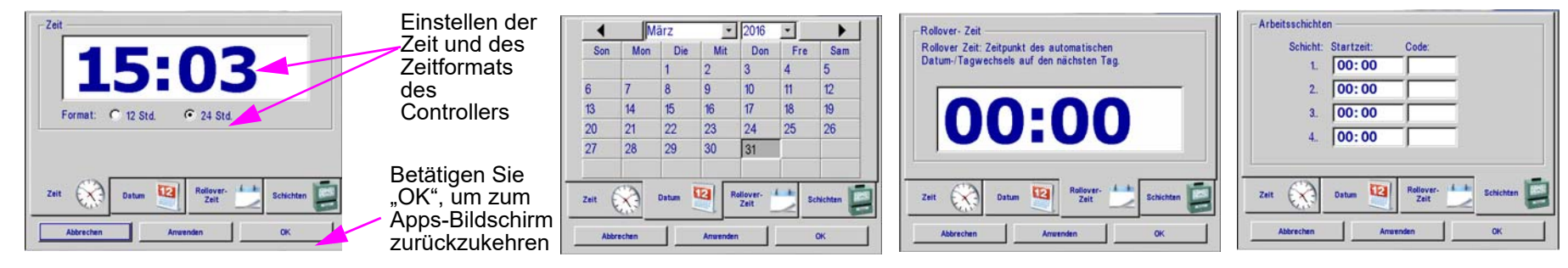

### **Benutzerzugang**

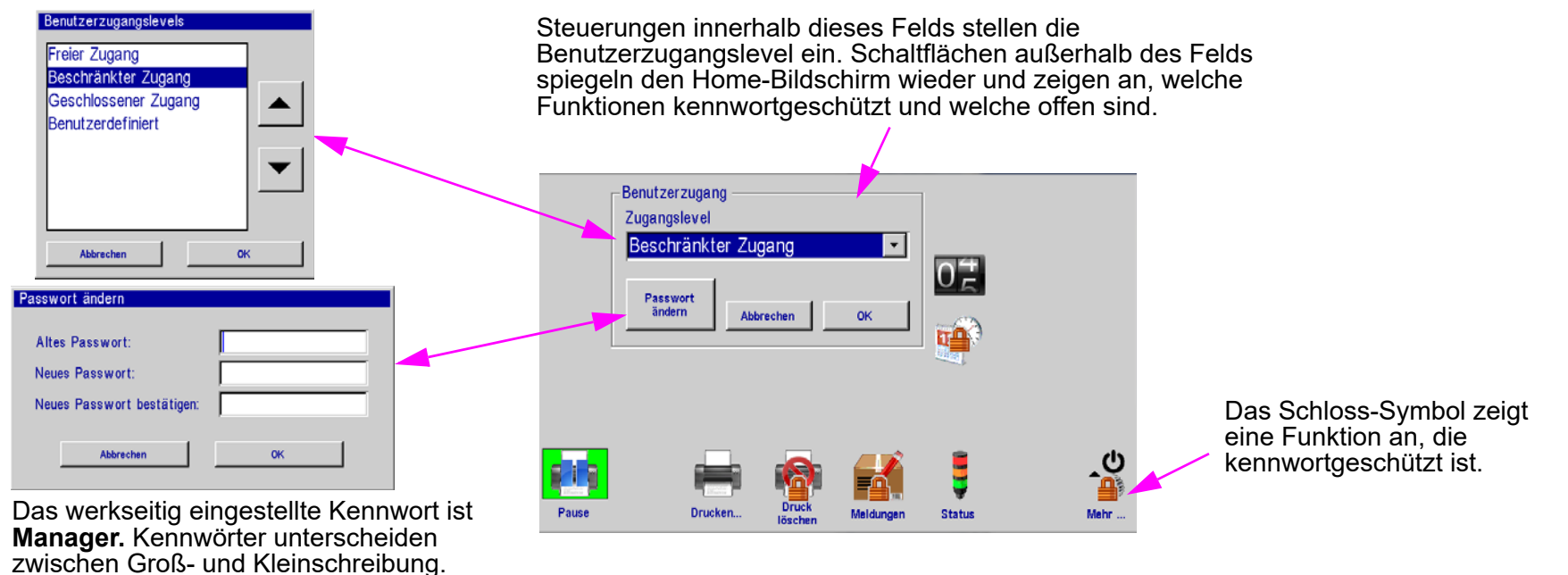

71

Hinweis: Bei Installationen, die die InkJet Network Software verwenden, müssen die Passwörter für den Zugriff auf die Steuerung in der<br>Network Software festgelegt werden. Die Änderung des Zugriffspasswortes ausgehend der S der Zugriff verweigert wird.

Hinweis: Benutzer können entweder eine im Voraus definierte Zugriffsebene aus der Liste auswählen oder sie können "Benutzerdefiniert" auswählen, und ihre Zugriffseinstellungen anpassen, indem sie Symbole im Bildschirm "Benutzerzugang" berühren.

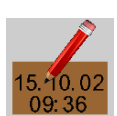

#### **Benutzercodes**

Benutzercodes sind benutzerdefinierte Zeit- und Datumscodes für den Druck von Informationen zu Stunde, Minute, Datum, Monat und Wochedes-Jahres.

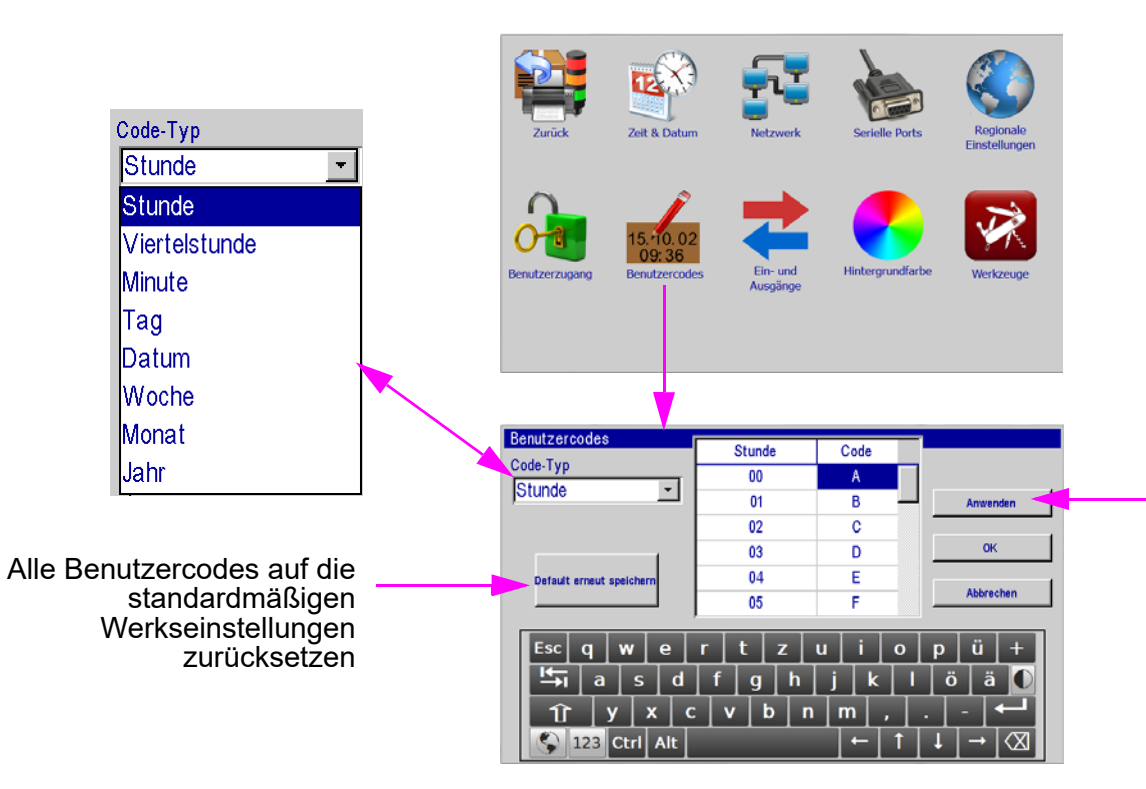

**"Anwenden"** ermöglicht es dem Benutzer Änderungen zu speichern und anzuwenden, ohne dass der Bildschirm **Benutzercodes** verlassen wird.

#### **Abschnitt 2: Funktionen des Controllers**

#### **E/A-Status (Eingänge und Ausgänge)**

Auf den E/A-Statusbildschirm kann zugegriffen werden, wenn eine Funktion einem oder mehreren E/A-Kanälen zugewiesen ist. (Anweisungen zur Einrichtung der E/A-Karte entnehmen Sie den im E/A-Platinenbausatz enthaltenen **Installationsanweisungen für den E/A-Platinenbausatz**, 5760- 392N.) Die Anzeigen auf dem E/A-Statusbildschirm zeigen den aktuellen Status der Relaisausgänge und der isolierten Eingänge der E/A-Karte an und werden alle zwei Sekunden aktualisiert.

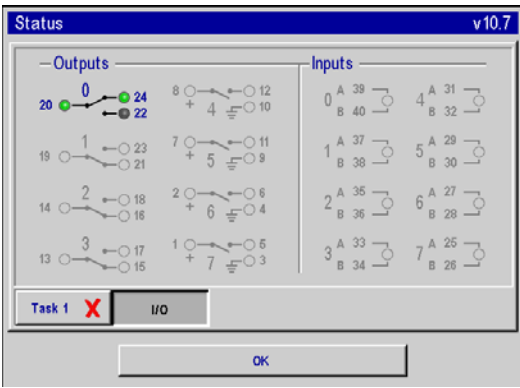

#### **Relaisausgangsanzeigen:**

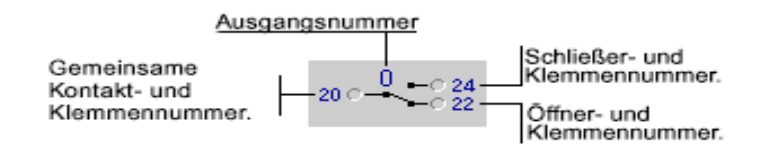

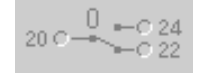

Zeigt an, dass die Ausgangsfunktion undefinert ist oder "Keine".

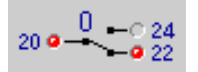

Zeigt an, dass das Relais ausgeschaltet ist (gemein- samer Kontakt und Öffner ist rot).

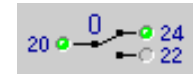

Zeigt an, dass das Relais eingeschaltet ist (gemeinsamer Kontakt und Schließer ist grün).

#### **Eingangsanzeigen:**

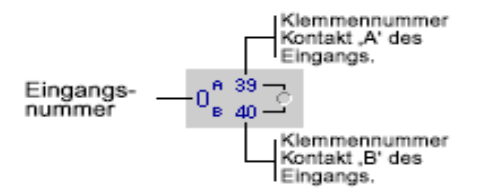

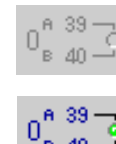

B 40

Zeigt an, dass die Ausgangsfunktion undefinert ist, oder "Keine".

Indikator leuchtet (grün); das Eingangssignal ist aktiv.

 $0^{8/39}_{1.40}$ Indikator leuchtet nicht (grau); das Eingangssignal ist  $= 40$ inaktiv.

#### **Manuelle Steuerung des Relaisausgangs**

Eine dem Ausgangsrelais zugewiesene Funktion **Manuell Ein/Aus** kann vom E/A-Statusbildschirm durch Berühren der Relaisbildschirmanzeige manuell ein- und ausgeschaltet werden. Einmal berühren schaltet das Relais ein, erneutes berühren aus.

# <span id="page-18-0"></span>**Anhang A: Spezifikationen**

# <span id="page-18-1"></span>**HMI-Controller (Hohe Auflosung)**

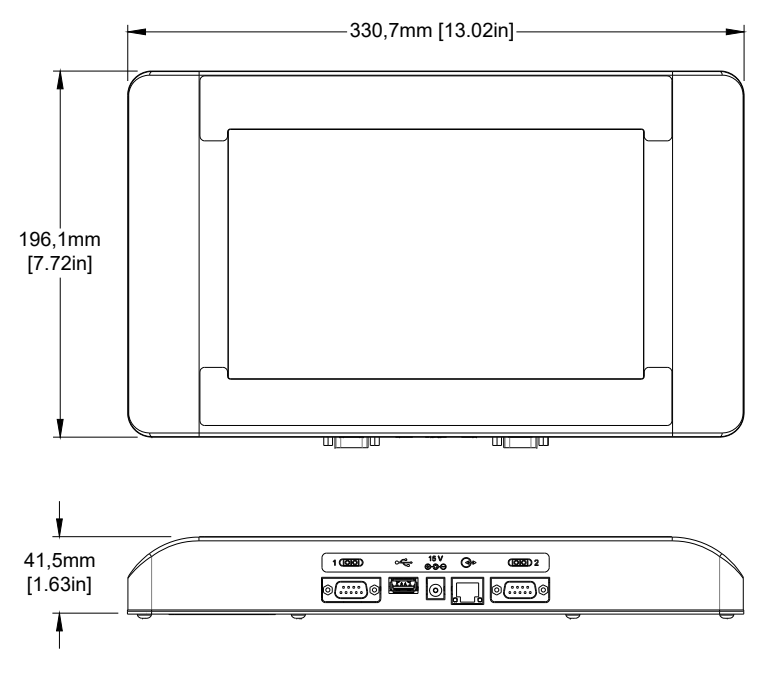

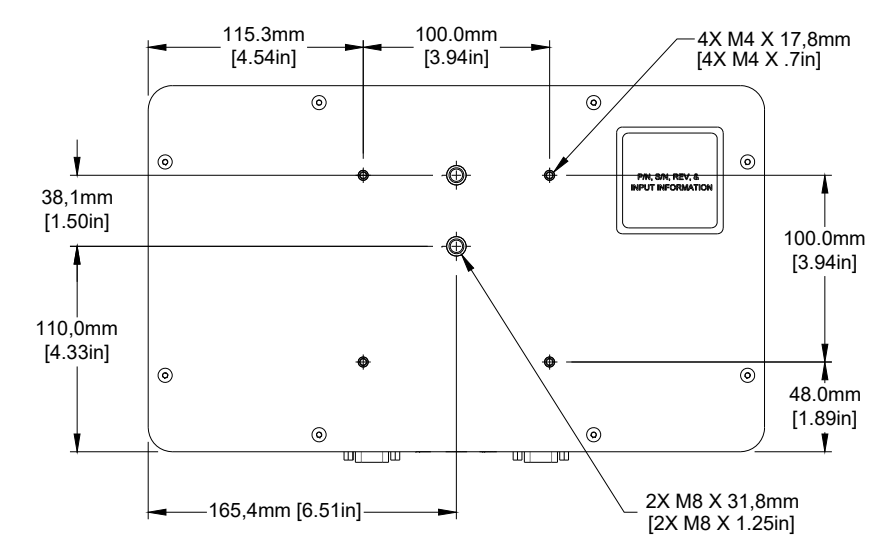

#### **Größe**

Gewicht: 2,18 kg [4,6 lb] Höhe: 196,1 mm [7,72 Zoll] Breite: 330,7 mm [13,02 Zoll] Tiefe: 41,3 mm [1,62 Zoll]

#### **IP-Klassifizierung**

IP34 (veranschlagt)

#### **Gehäuse**

Edelstahl

#### **Benutzeroberfläche**

Graphische Benutzeroberfläche Integrierte Bildschirmtastatur

#### **Schriftarten**Unicode

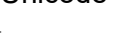

#### **Anzeige**

10,2 Zoll [259,08 mm] LCD mit Touch-Screen, 800 X 480 Pixel

**Speicher** 512 MB Flash-Speicher

#### **Ports**

(2) RS-232-Ports, 1 USB-Port, (1) 100 Base-T Ethernet-Port Werksseitig eingestellte IP-Adresse: 10.1.2.6

#### **Elektrisch**

15 V Gleichstrom von SMART-IDS zum Controller.

Stromversorgung: 90-260 VAC, 50/0 Hz, 1,5A max.

#### **Umgebung**

Betriebsumgebungstemperatur: 5°C bis 40°C (40°F bis 104°F)

Betriebsluftfeuchtigkeit: 10% - 90%, nicht kondensierend

# <span id="page-19-0"></span>**HH-Controller (ValveJet)**

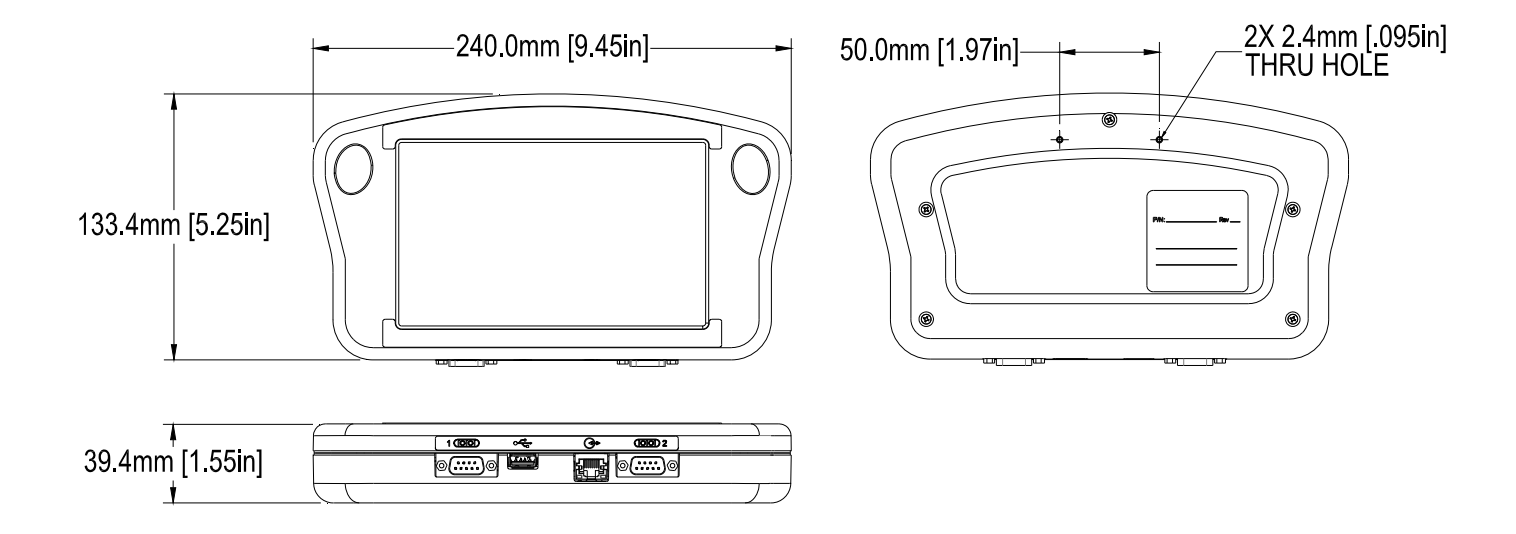

#### **Größe**

Gewicht: 0,50kg [1,1 lb] Höhe: 133,4mm [5,25 Zoll] Breite: 240,0mm [9,45 Zoll] Tiefe: 39,4mm [1,55 Zoll]

#### **Gehäuse**

Schwarzer ABS-Kunststoff

#### **Benutzeroberfläche**

Typ: Graphische Benutzeroberfläche Tastatur: auf Bildschirm QWERTY

#### **Schriftarten**

Unicode

#### **Anzeige**

178mm [7 Zoll] LCD mit Touchscreen, 800 x 480 Pixel

#### **Speicher**

512 MB Flash-Speicher

#### **Ports**

(2) RS-232-Ports, (1) USB-Port, (1) 100 Base-T Ethernet-Port Werksseitig eingestellte IP-Adresse: 10.1.2.6

#### **Elektrisch**

15 V Gleichstrom gespeist über Druckkopf-Stromversorgung: 90-260 VAC, 50/0 Hz, 1,5A max.

#### **Umgebung**

Betriebsumgebungstemperatur: 5°C bis 40°C (40°F bis 104°F)

Betriebsluftfeuchtigkeit: 10% - 90%, nicht kondensierend

# <span id="page-20-0"></span>**Systemverbindungsdiagramm**

#### **HMI-Controller CPU-Karte**

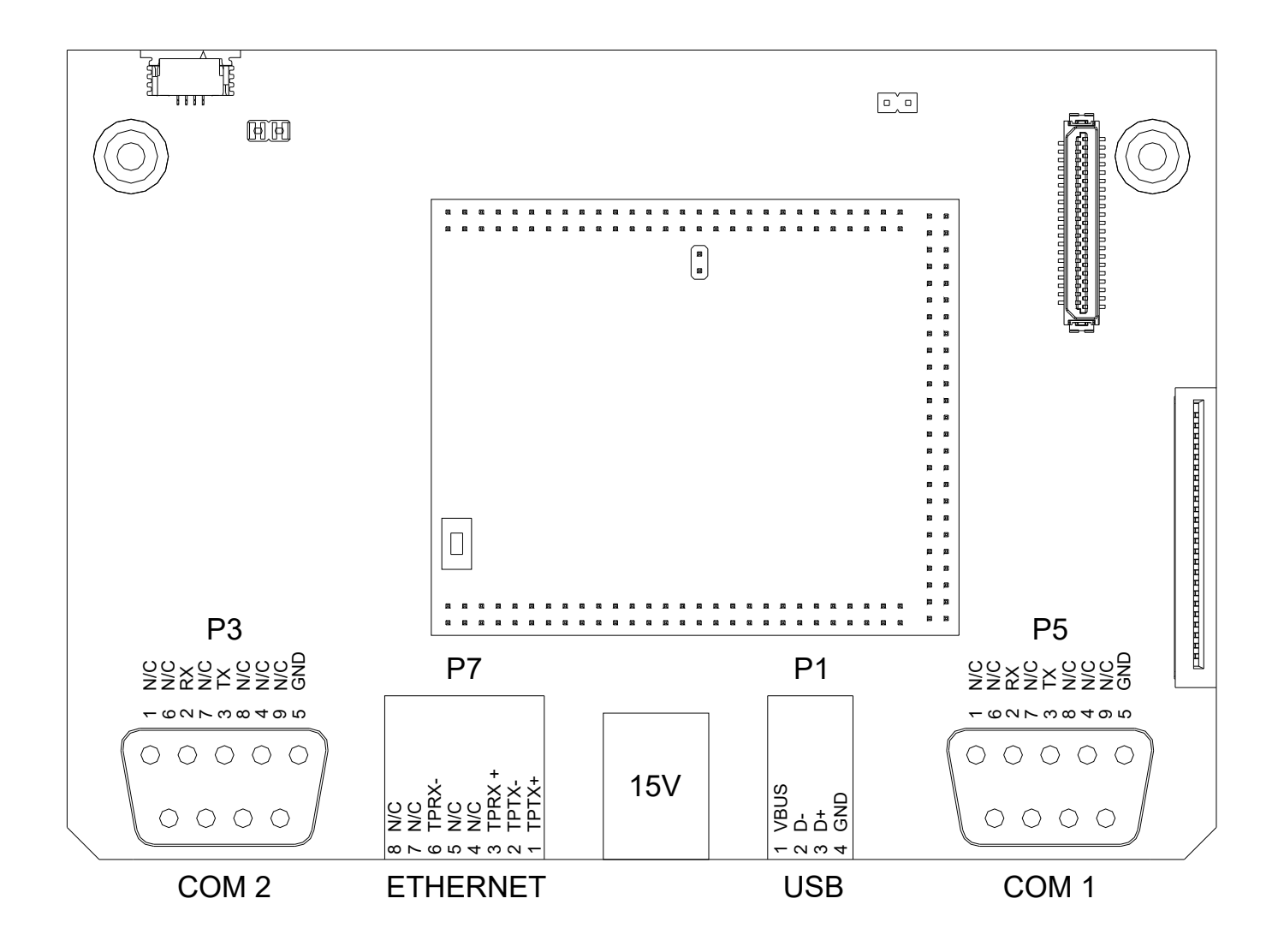

**HH-Controller CPU-Karte**

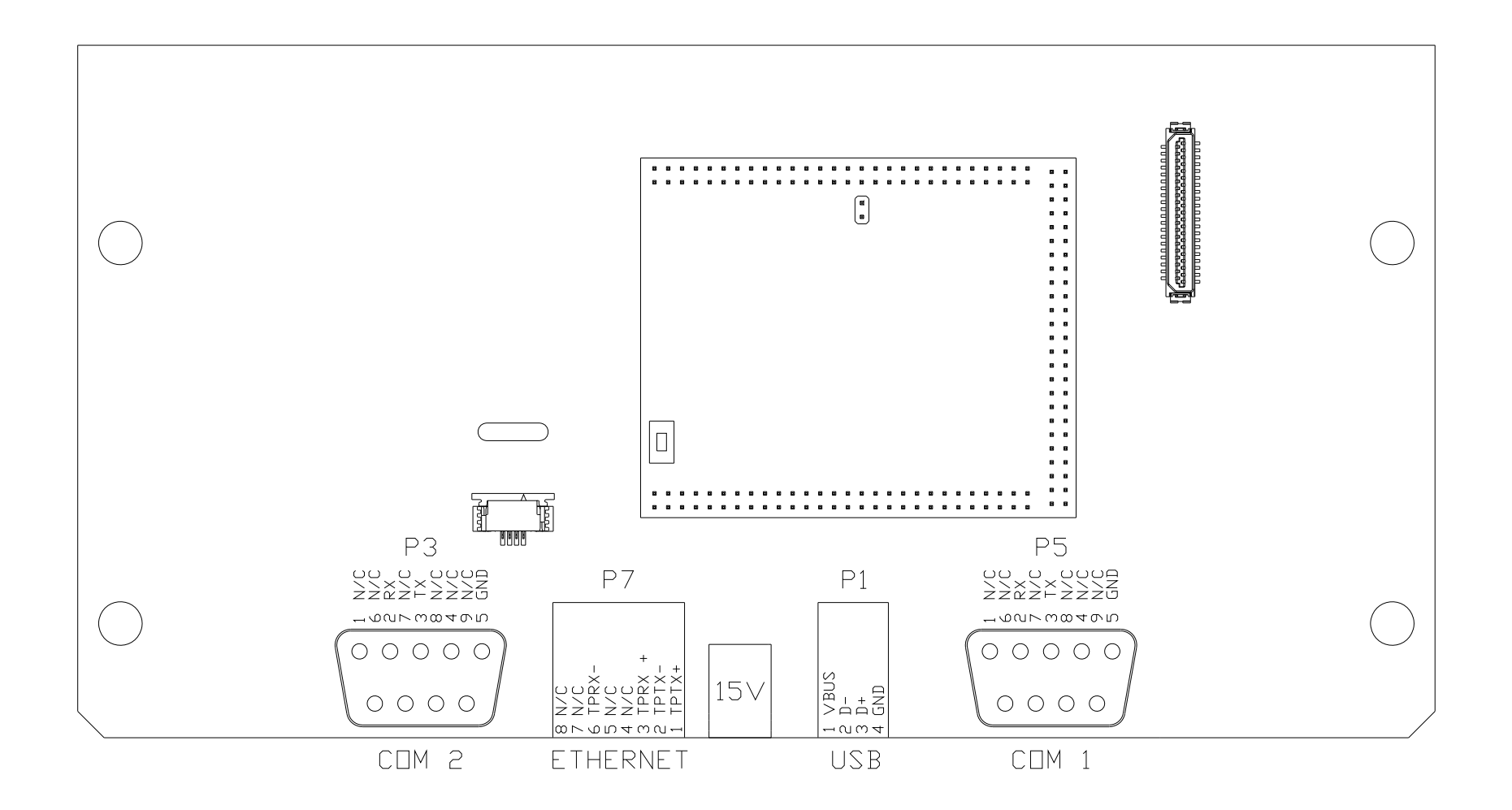

# <span id="page-22-0"></span>**Anhang B: Funktionsweise**

Das ijRemote-Programm auf dem PC und die Controller der Serie 4000 verwenden ein Protokoll, das einen grafischen Desktop freigibt, damit SMART-IDS ferngesteuert werden kann. Das Programm überträgt Keyboard- und Mausaktionen vom PC/Controller zu SMART-IDS und überträgt die grafischen Bildschirmaktualisierungen über ein Netzwerk wieder zurück.

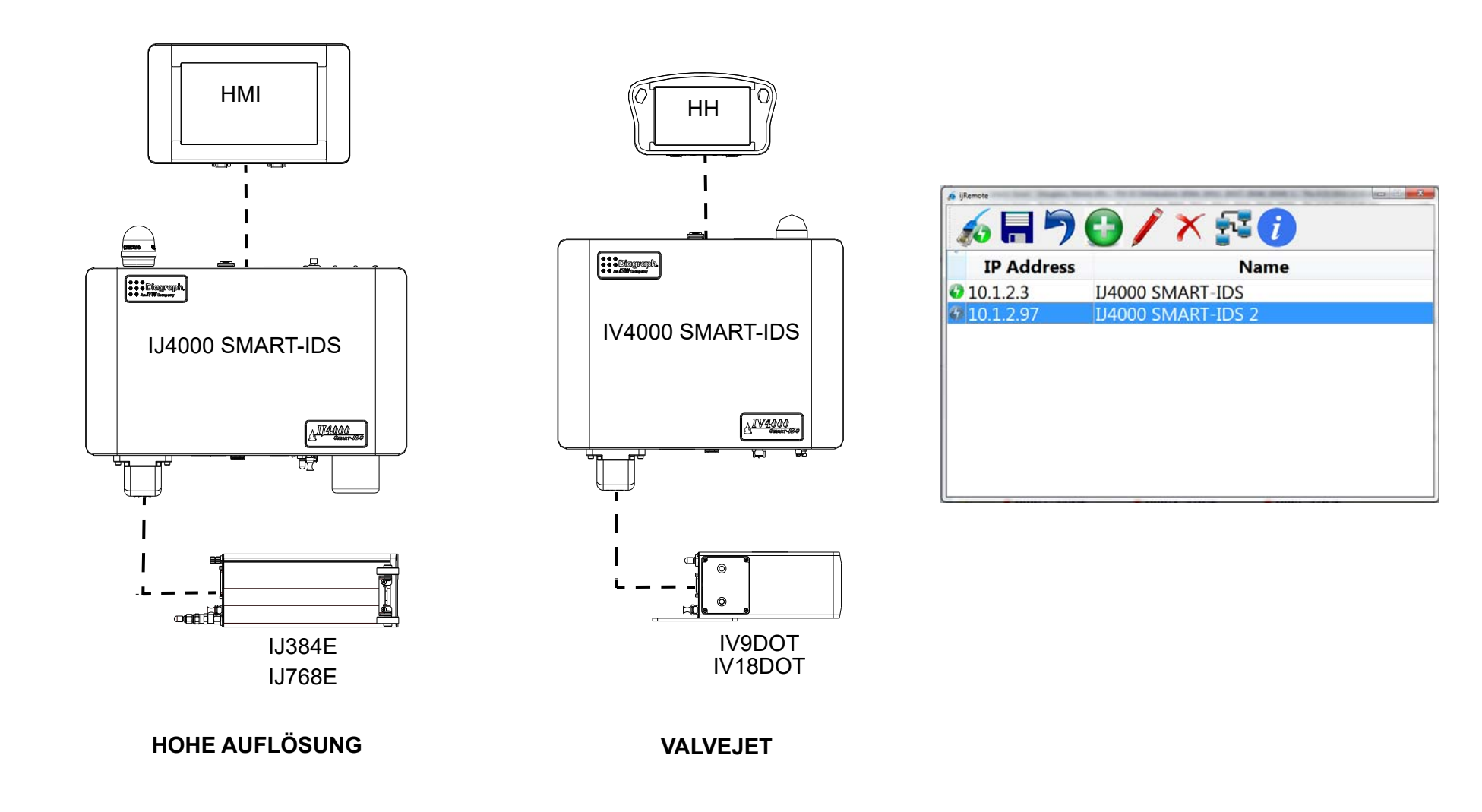

# <span id="page-23-3"></span><span id="page-23-0"></span>**Anhang C: Backup und Wiederherstellung Dateisystem**

# <span id="page-23-1"></span>**Sicherung**

- 1. Führen Sie einen USB-Stick in den USB-Port der HMI ein.
- 2. Im **Home**-Bildschirm berühren Sie die **Apps** und dann **Werkzeuge**.
- 3. Im Bildschirm **Werkzeuge** wählen Sie **Backup**.
- 4. Geben Sie einen Dateinamen in das Popup-Dialogfeld **Backup** ein. "backup" ist der Standardname. So wird eine Datei "backup.tgz" erzeugt.
- 5. Im Bildschirm **System-Werkzeuge** wählen Sie **USB-Memory sicher entfernen**.

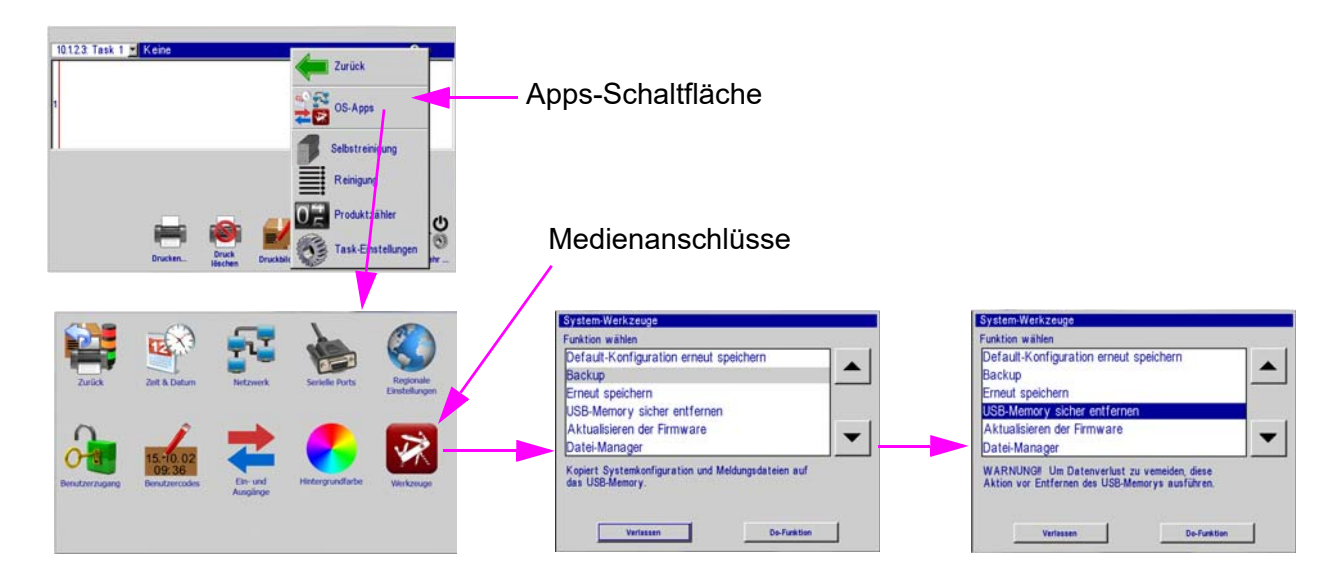

# <span id="page-23-2"></span>**Wiederherstellen**

- 6. Stecken Sie einen USB-Stick, der eine Datei "backup.tgz" enthält, in den USB-Port der HMI.
- 7. Im **Home-**Bildschirm berühren Sie den Bereich **Apps** und dann **Werkzeuge**.
- 8. Im Bildschirm **Werkzeuge** wählen Sie **Wiederherstellen**.
- 9. Wählen Sie die entsprechende Sicherungsdatei aus dem Dialog **Wiederherstellen**.
- 10. Im Bildschirm **System-Werkzeuge** wählen Sie **USB-Memory sicher entfernen**.

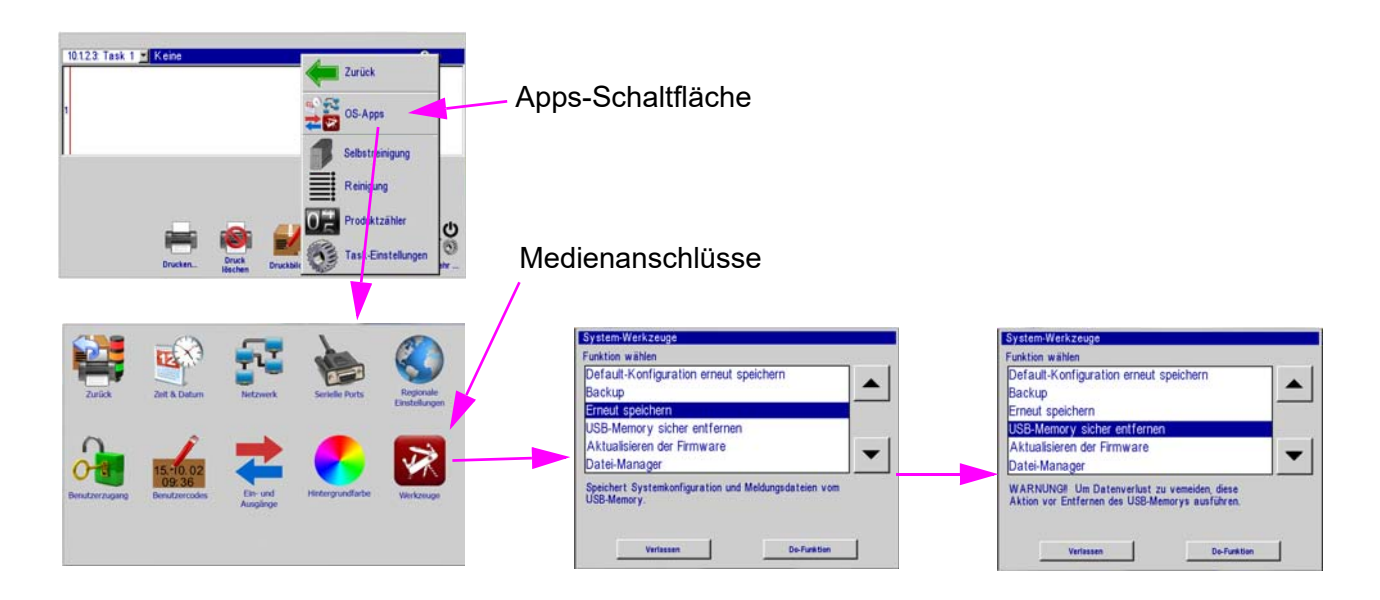

# <span id="page-24-0"></span>**Anhang D: Konfigurieren eines PC, um mit einem Controller und SMART-IDS zu kommunizieren**

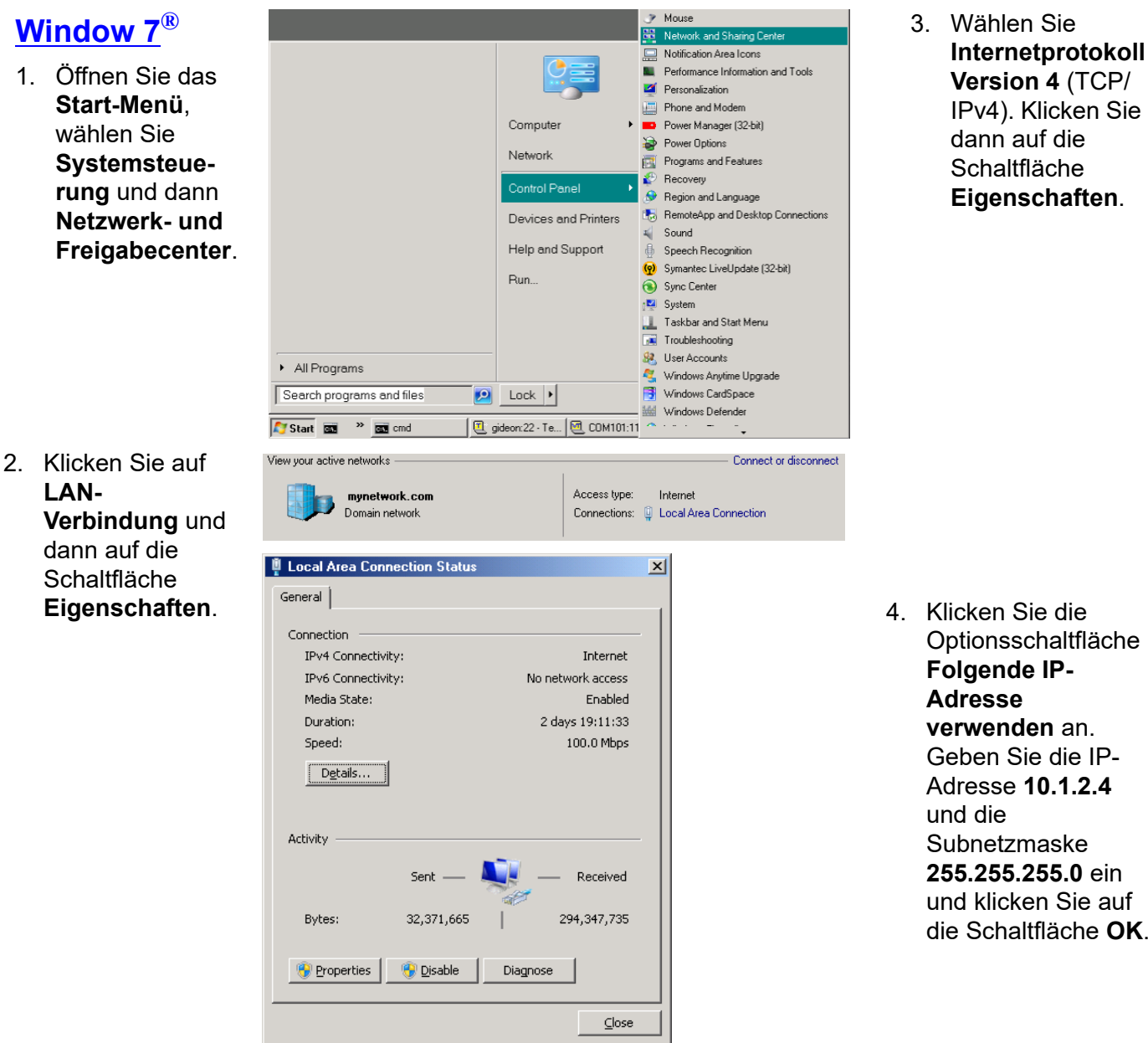

- **U** Local Area Connection Properties  $\vert x \vert$ Networking | Sharing Connect using: ▌ • Intel(R) 82579LM Gigabit Network Connection Configure.. This connection uses the following items: □ <sup>0</sup> Client for Microsoft Networks ■ ■ QoS Packet Scheduler File and Printer Sharing for Microsoft Networks Internet Protocol Version 6 (TCP/IPv6) A Linternet Protocol Version 4 (TCP/IPv4) Link-Layer Topology Discovery Mapper I/O Driver Link-Layer Topology Discovery Responder Install. Uninstall Properties Description Transmission Control Protocol/Internet Protocol. The default wide area network protocol that provides communication across diverse interconnected networks. **DK** Cancel
- 4. Klicken Sie die Optionsschaltfläche **Folgende IPverwenden** an. Geben Sie die IP-Adresse **10.1.2.4**Subnetzmaske **255.255.255.0** ein und klicken Sie auf die Schaltfläche **OK**.

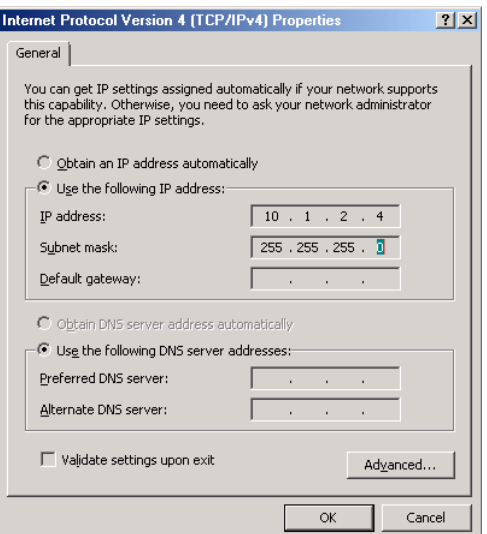

# <span id="page-25-0"></span>**Anhang E: Controller- und Druckkopfdateiverwaltung**

# <span id="page-25-1"></span>**Datei-Manager**

- 1. Müssen Logo- oder Schriftart-Dateien transferiert werden, speichern Sie diese auf einem portablen USB-Speichergerät und schließen es an den HMI-USB-Portan.
- 2. Berühren Sie die **Apps-**Schaltfläche im **Home**-Bildschirmmenü und wählen Siedie Schaltfläche **Werkzeuge**.
- 3. Blättern Sie ganz nach unten in der Liste **Select Function** (Funktion auswählen) und wählen Sie **File manager** (Datei-Manager). Betätigen Sie die Schaltfläche **Do Function** (Funktion ausführen); der Bildschirm **Datei-Manager** wird angezeigt.

Der Ordner **home** enthält alle Ordner und Dateien in Bezug auf Controller-Vorgänge.

Der Ordner **usb (HMI)** enthält alle Ordner und Dateien, die sich auf dem USB-Speichergerät befinden.

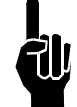

#### **HINWEIS: Ausschneiden, Kopieren,**

**Einfügen und Löschen funktionieren genauso wie in jeder anderen Software. Navigieren Sie zu einer beliebigen Datei in einem beliebigen der Ordner und führen Sie die gewünschte Funktion aus.** 

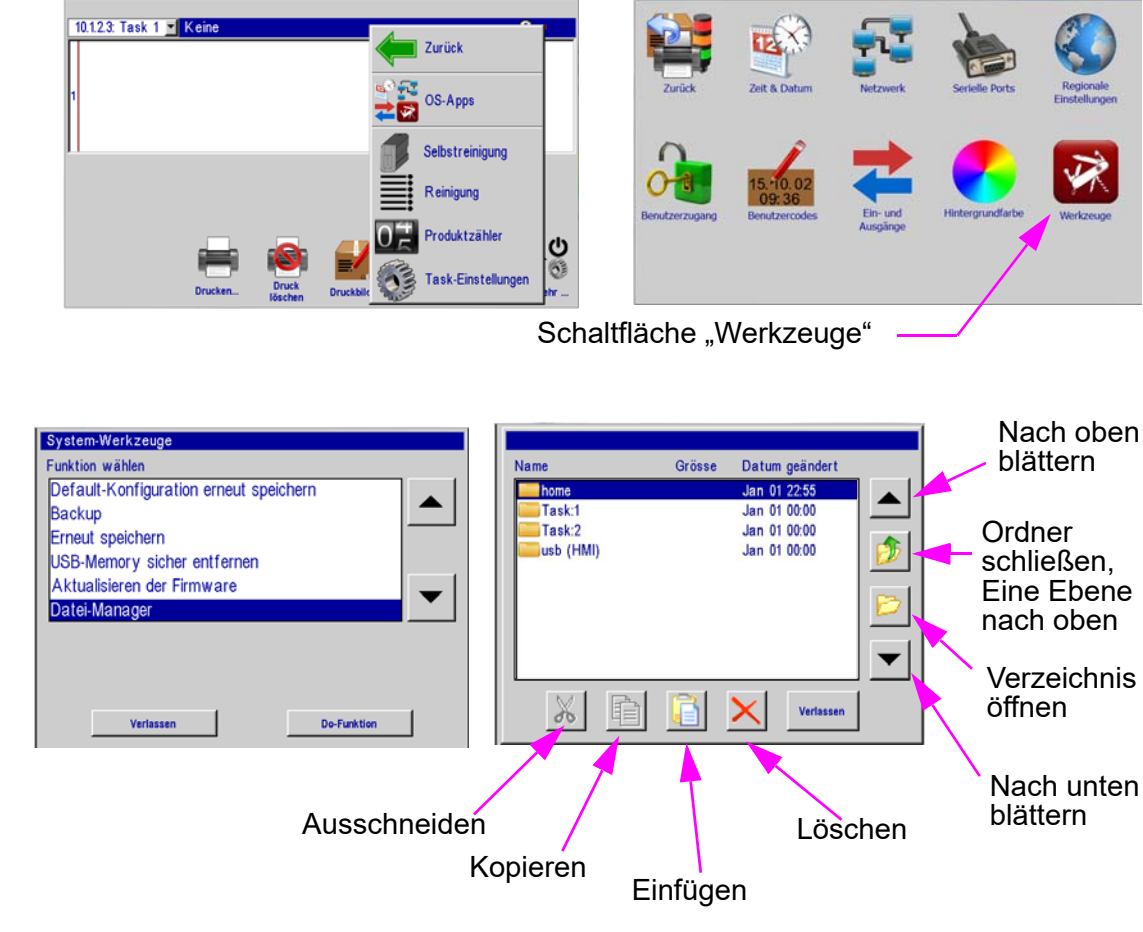

# <span id="page-26-0"></span>**Anhang F: Logo- und Schriftartdateien transferieren**

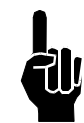

#### **HINWEIS: Während des Drucks können Dateien nicht zum Druckkopf transferiert werden. Pausieren Sie zunächst den Druck.**

- 1. Stellen Sie, wie im Abschnitt ["Datei-Manager"](#page-25-1) gezeigt, sicher, dass das USB-Speichergerät installiert ist und der Auswahlbildschirm **Datei-Manager** auf dem Controller angezeigt wird.
- 2. Wählen Sie den Ordner **usb (HMI)** und betätigen Sie die Symbolschaltfläche **Ordner öffnen**.
- 3. Navigieren Sie zu einer vorher gespeicherten Datei, markieren Sie die Datei und betätigen Sie die Schaltfläche **Kopieren**. Die Datei ist nun im temporären Speicher gespeichert. In diesem Beispiel wird eine Logo-Datei transferiert.
- 4. Betätigen Sie **Ordner schließen** und dann die Schaltfläche **Eine Ebene nach oben** bis der Auswahlbildschirm **Datei-Manager** angezeigt wird.
- 5. Wählen Sie den Ordner **home**, betätigen Sie die Schaltfläche **Ordner öffnen** und wählen Sie den Ordner **bmps** aus.

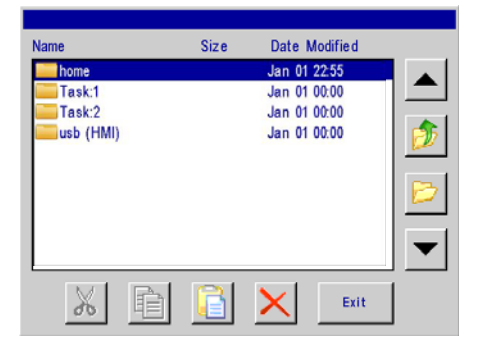

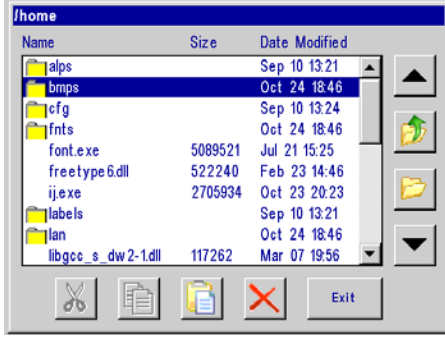

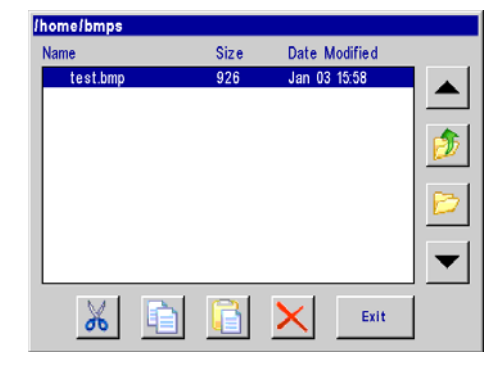

- 6. Betätigen Sie die Taste **Einfügen**. Die Logo-Datei (.bmp) wird im Ordner **bmps** angezeigt.
- 7. Wenn alle gewünschten Dateiübertragungen abgeschlossen sind, betätigen Sie die Schaltfläche **Exit** (Beenden).
- 8. Im Menü **System-Werkzeuge** betätigen Sie die Schaltfläche **USB-Memory sicher entfernen** und die Schaltfläche **Done** (Fertig).
- 9. Die Datei ist nur zur Meldungserstellung im Meldungseditor verfügbar.

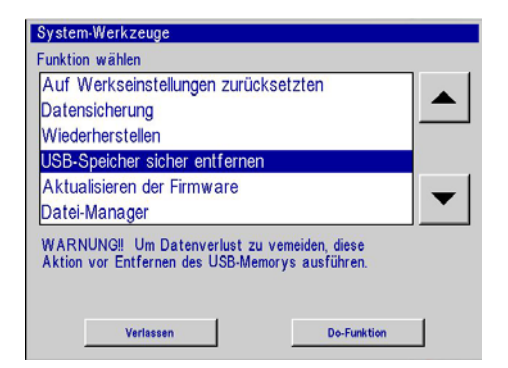

# <span id="page-27-0"></span>**Anhang G: ijRemote-Anwendung und mehrere SMART-IDS**

# <span id="page-27-1"></span>**ijRemote-Anwendung**

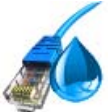

Die ijRemote-Anwendung ermöglicht es dem Benutzer, sich remote über Ihren Desktop zum IJ4000-System zu verbinden, das sich am Ort des Druckvorgangs befindet. Nach der Installation der IJ4000-Tintenstrahl-Demo-Software auf Ihrem PC wird auf Ihrem Desktop ein Symbol angezeigt.

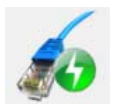

Stellt eine Verbindung zum ausgewählten IJ4000 / IV4000 SMART-IDS her.

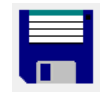

Speichern Sie alle Änderungen, die an der Liste des SMART-IDS vorgenommen wurden.

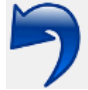

Machen Sie alle nicht gespeicherten Änderungen rückgängig.

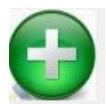

Fügt der Liste einen weiteren SMART-IDS hinzu.

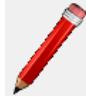

Bearbeitet einen in der Liste vorhandenes SMART-IDS.

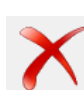

Löscht ein SMART-IDS aus der Liste.

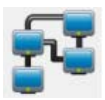

Stellt die Netzwerkeinstellungen einer IJ4000-HMI, IJ4000-HH oder eines SMART-IDS unter Verwendung der MAC-Adresse des Geräts ein.

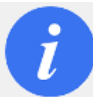

Zeigt die aktuelle Firmware-Version der HMI an.

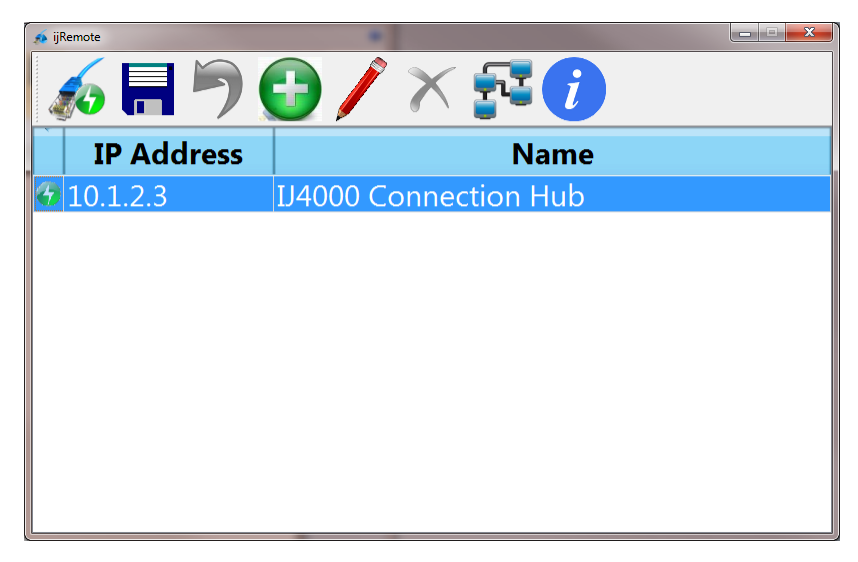

# <span id="page-28-0"></span>**Betreiben mehrerer SMART-IDS mit einer IJ4000-HMI oder IJ4000-HH**

Dieser Abschnitt beschreibt, wie das System zu konfigurieren ist, in dem eine IJ4000 HMI bis zu zehn IJ4000 SMART-IDS über Ethernet steuert.

#### **Was wird benötigt**

- •Ein PC.
- •Tintenstrahl-Demo-Software (auf USB-Laufwerk, im Lieferumfang der HMI enthalten).
- •RJ45 CAT5E Inline-Überkreuzverbindungsstück, Teilenummer 5765-379 oder entsprechend.
- •IJ4000 HMI.
- •IJ4000 SMART-IDS.
- •Ein Ethernet-Anschluss für den PC, die IJ4000 HMI und jedes SMART IDS.

#### **Zusammenfassung der Vorgehensweise**

Bei dieser Vorgehensweise wird davon ausgegangen, dass alle SMART-IDS und die HMI über die werksseitig eingestellten IP-Adressen verfügen.

- 1. Installieren Sie die Tintenstrahl-Demo-Software auf dem PC und starten Sie die Anwendung **ijRemote**.
- 2. Verbinden Sie ein SMART-IDS zum Netzwerk.
- 3. Stellen Sie die IP-Adresse des SMART-IDS ein.
- 4. Fügen Sie das SMART-IDS zur ijRemote-Controllerliste hinzu.
- 5. Wiederholen Sie die Schritte 2, 3 und 4 für jedes der verbleibenden SMART-IDS.
- 6. Stellen Sie der HMI Informationen bereit, wo die SMART-IDS gefunden werden können.

#### **Vorgehensweise**

- 1. Verbinden Sie den PC zum Netzwerk und installieren Sie dann die Tintenstrahl-Demo-Software:
- • Führen Sie das USB-Flashlaufwerk, das Sie zusammen mit Ihrem System erhalten haben, in einen USB-Port Ihres Computers ein. Öffnen Sie das Laufwerk, öffnen Sie den Ordner **Software** und klicken Sie die Datei **demo.exe** doppelt an. Es wird ein Installationsassistent gestartet, der Schritt-für-Schritt-Anleitungen für die Installation der Software bereitstellt.

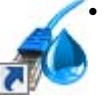

 Starten Sie die Anwendung **ijRemote**. Wurde bei der Installation der Software ein Desktop-Symbol erstellt, klicken Sie das Symbol doppelt an. Wurde kein Symbol erstellt, navigieren Sie zu **c:\InkJet** und klicken die Datei **ijRemote.exe** doppelt an. Es kann 10 - 15 Sekunden dauern, bis das Programm initialisiert und ausgeführt wird; danach sieht der Bildschirm wie das Bild rechts aus.

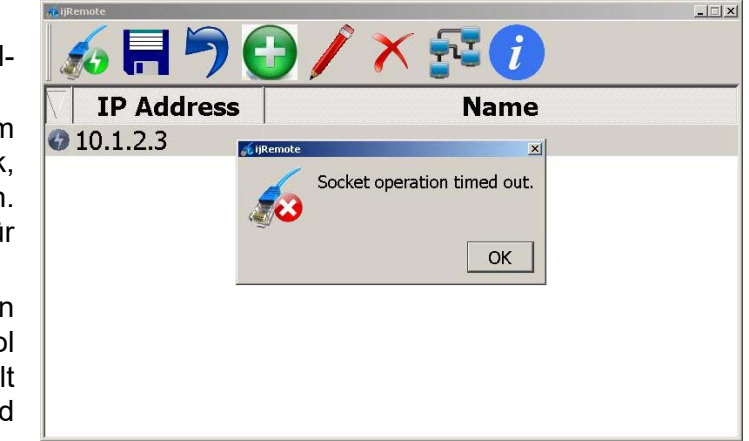

• Der Fehlerdialog wird angezeigt, da noch keine SMART-IDS zum Netzwerk angeschlossen wurden. Klicken Sie auf **OK**, um das Dialogfeld zu schließen.

#### **Controller-Betriebshandbuch Rev. E 29**

2. Verbinden Sie ein SMART-IDS mit dem Netzwerk. Für die Verbindung von SMART-IDS und HMI wird ein Ethernet-Anschluss benötigt. Außerdem benötigen Sie zum Anschluss einer HMI einen Ethernet-Switch (5765-461).

So stellen Sie eine Verbindung zum Netzwerk her:

- A. Stellen Sie sicher, dass das Smart-IDS ausgeschaltet und nicht mit der Stromversorgung verbunden ist.
- B. Entfernen Sie die Abdeckung des Smart-IDS.
- C. Trennen Sie das Ethernet-Kabel **(A)** von der CPU-Karte und verbinden Sie es mit dem Ethernet-Switch **(C)**. Das andere Ende des Leitungssatzes stecken Sie in die HMI.
- D. Führen Sie ein Kabel von einem Ethernet-Anschluss **(B)** durch die Zugentlastung in das Gehäuse ein und stecken Sie es in die CPU-Karte **(C)**.
- E. Stecken Sie ein Ende eines Ethernet-Kabels **(D)**  in den Ethernet-Switch und das andere Ende in den RJ45-Anschluss der CPU-Karte (Unterseite).

**(A)**

**(B)**

- F. Stecken Sie das vom Ethernet-Switch kommende USB-Stromkabel **(E)** in den freien USB-Anschluss an der CPU-Karte.
- G. Setzen Sie die Abdeckung des SMART-IDS wieder auf, verbinden Sie die Stromversorgung und schalten Sie den SMART-IDS ein.

**(C) (D)**

**(E)**

3. Stellen Sie die IP-Adresse des SMART-IDS ein:

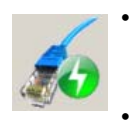

- Warten Sie darauf, dass auf dem PC das Verbindungssymbol oben links der IP-Adresse 10.1.2.3 zu Grün wechselt (dies kann einige Momente dauern) und wählen Sie dann die SMART-IDS und klicken Sie dann die Schaltfläche **Verbinden** an. Die Startseite des SMART-IDS wird angezeigt (unten links).
	- Öffnen Sie das Menü **Mehr…** und klicken Sie auf die Schaltfläche **Apps** (unten rechts).

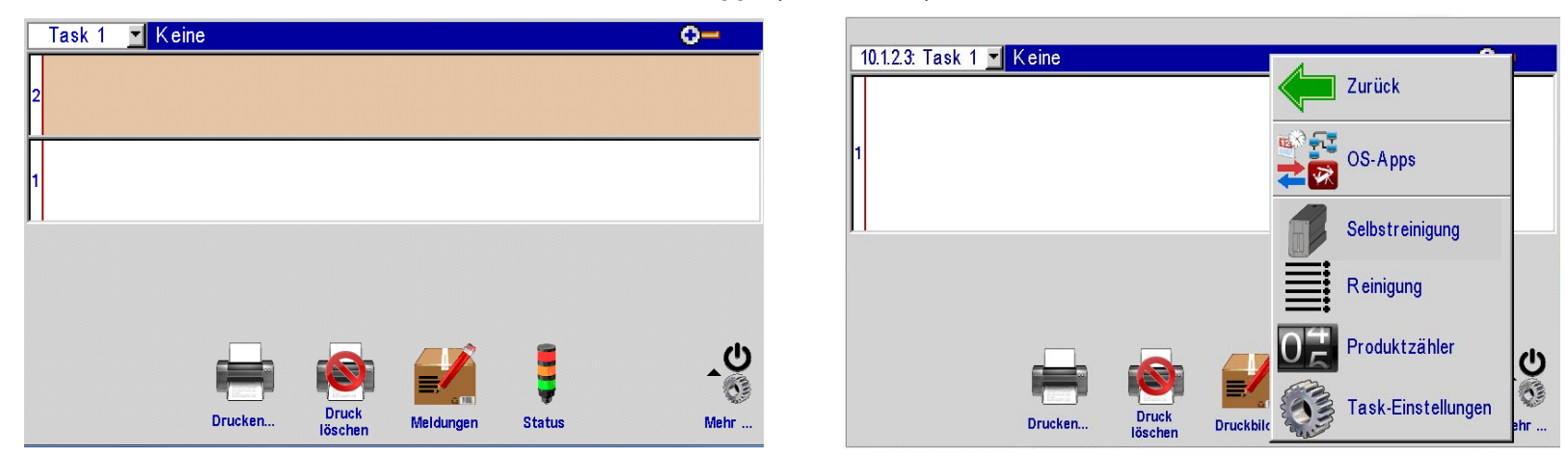

• Im Bildschirm **Apps** (unten links) berühren Sie die Schaltfläche **Netzwerk**, um das Dialogfeld Netzwerkeinstellungen (unten rechts) zu öffnen, und berühren Sie dann die Registerkarte **IP-Adressen**.

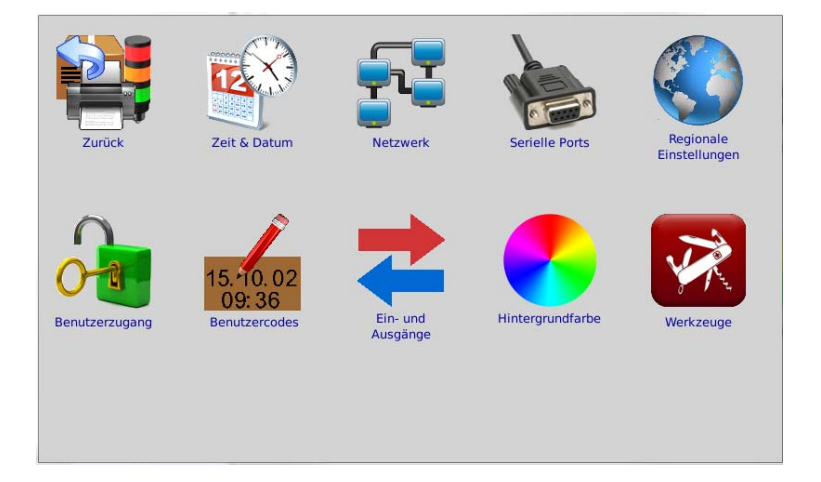

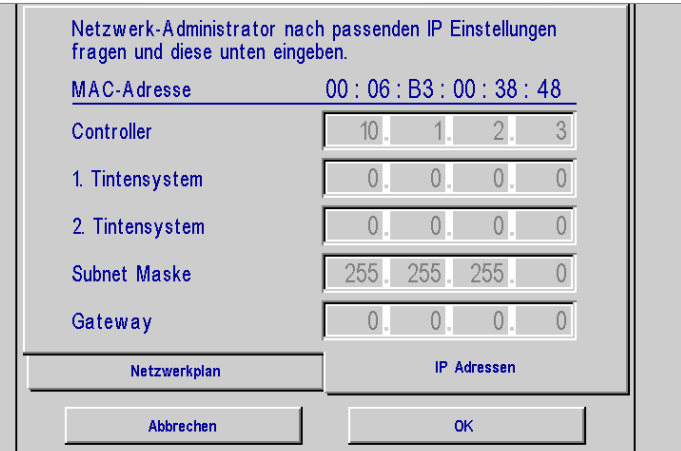

- •Suchen Sie die MAC-Adresse oben auf der Seite und notieren Sie diese für eine spätere Verwendung.
- • Kehren Sie zur Startseite zurück, öffnen Sie das Menü **Mehr…** und klicken Sie auf die Schaltfläche **Zurück**, um zum ijRemote-Hauptbildschirm zurückzukehren.

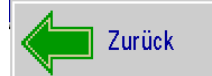

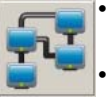

- Auf dem ijRemote-Hauptbildschirm klicken Sie die Schaltfläche **Netzwerk** an, um das Dialogfeld "Netzwerkeinstellung senden" zu öffnen.
- Vervollständigen Sie die Zeile **An MAC senden** unter Verwendung der letzten zwei Zeichenpaare der vorher notierten MAC-Adresse. Für den Fall des ersten SMART-IDS dieses Beispiels wäre dies **38 48**.
- •Geben Sie die gewünschte IP-Adresse des SMART-IDS in die Zeile
- • **HMI/Hub IP** ein. Verwenden Sie nicht 10.1.2.3 oder 10.1.2.6; dies sind die entsprechenden werksseitig eingestellten IP-Adressen für das SMART-IDS und HMI.
- • Die **IP-Subnetzmaske** ist normalerweise auf 255.255.255.0 eingestellt. Sollte dies für Ihre Anwendung nicht passend sein, fragen Sie Ihren Netzwerkadministrator nach einer entsprechenden Adresse.
- • Wenn es für Ihre Anwendung passend ist, geben Sie eine **Gateway IP**-Adresse ein; anderenfalls lassen Sie diese leer.
- •Haben Sie dies abgeschlossen, sieht das Dialogfeld ähnlich wie das rechts aus.
- •Klicken Sie auf die Schaltfläche **Senden**.

4. Fügen Sie das SMART-IDS zur ijRemote-Controllerliste hinzu:

- •Auf dem ijRemote-Hauptbildschirm klicken Sie die Schaltfläche Hinzufügen an, um das Dialogfeld "Host hinzufügen" zu öffnen.
- •Geben Sie die IP-Adresse des SMART-IDS ein (wie im vorherigen Schritt konfiguriert).
- •Geben Sie einen Namen für das SMART-IDS ein (optional).
- •Klicken Sie auf die Schaltfläche **OK**. Das SMART-IDS wird zur Liste hinzugefügt.

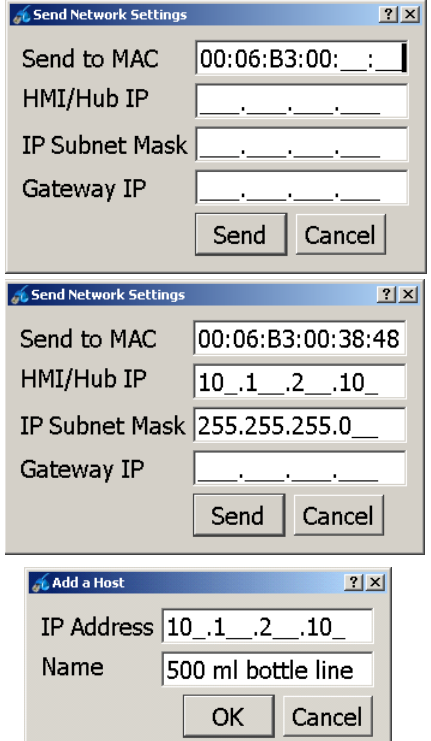

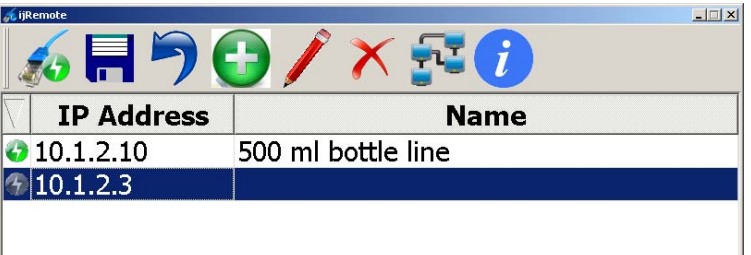

- 5. Wiederholen Sie die Schritte 2, 3 und 4 für die verbleibenden SMART-IDS.
- 6. Klicken Sie die Schaltfläche **Speichern** an, um die Liste zu speichern und um eine **vnc.cfg**-Datei zu generieren.
- 7. Stellen Sie der HMI Informationen bereit, wo die SMART-IDS gefunden werden können:
- • Öffnen Sie auf dem PC einen Webbrowser, geben Sie eine URL10.1.2.6 ein (die standardmäßige IP-Adresse der HMI) und betätigen Sie die **Eingabetaste**.
- • Klicken Sie die Verknüpfung **Datei von PC zu Controller übertragen** (Transfer file from PC to controller) an.
- • Klicken Sie auf die Schaltfläche **Durchsuchen...**. Wenn das Dialogfeld "Datei hochladen" angezeigt wird, navigieren Sie zu **c:\InkJet\cfg**.
- • Wählen Sie die Datei **vnc.cfg** und klicken Sie die Schaltfläche **Öffnen** an.
- •Klicken Sie auf die Schaltfläche **Hochladen**.
- • Starten Sie die HMI neu, indem Sie dessen SMART-IDS einschalten.

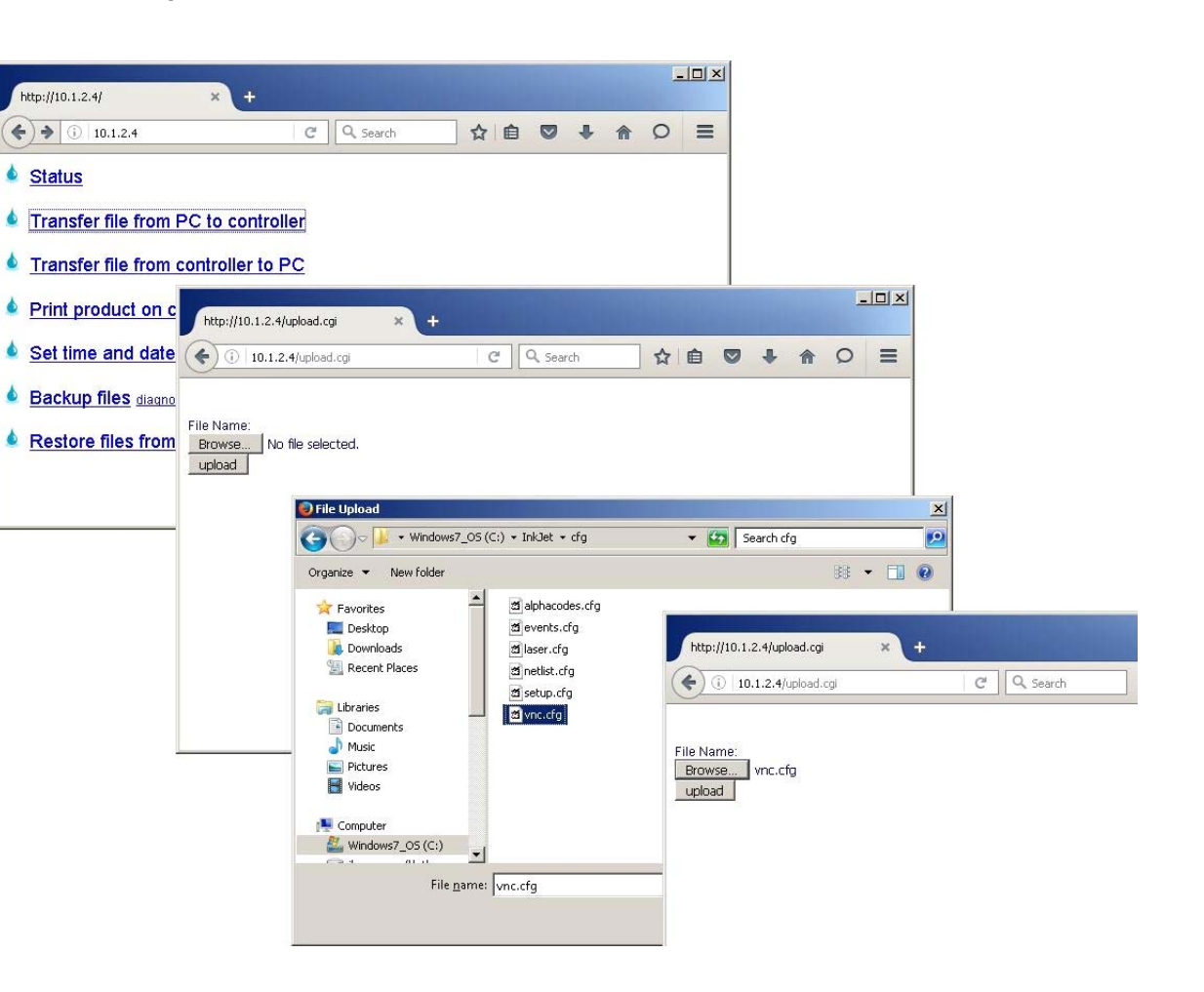

# <span id="page-33-0"></span>**Anhang H: HMI & SMART-IDS über USB oder Ethernet aktualisieren**

Anweisungen zur Aktualisierung des Controllers und der Tintenbereitstellung entnehmen Sie dem Dokument **5765-390N Updating the Controller and Ink Delivery System via USB or Ethernet.** (Controller und Tintenbereitstellung über USB oder Ethernet aktualisieren).

# <span id="page-33-1"></span>**Anhang I: InkJet Demo Software für Windows**

Informationen über die InkJet-Demosoftware entnehmen Sie bitte dem Dokument **5765-388N InkJet Demo Software for Windows**.

# <span id="page-33-2"></span>**Anhang J: Software-Schnittstelle**

Informationen über die Anbindung an die Software entnehmen Sie bitte dem Dokument **5760-113 Software Interface Document.**

# <span id="page-34-0"></span>**Anhang K: Sprachunterstützung**

Die folgenden Sprachen werden von der IJ4000-Benutzeroberfläche unterstützt und / oder drucken:

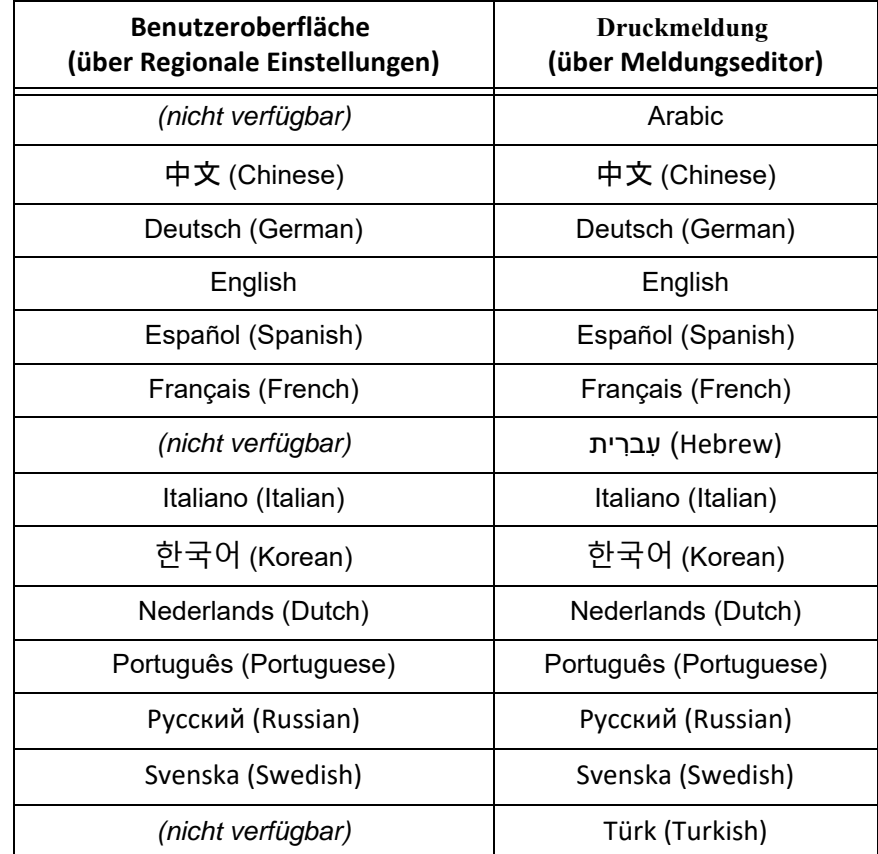

# <span id="page-35-0"></span>*4000 Controller***Anhang L: Teilenummern**

# <span id="page-35-1"></span>**IJ4000 System**

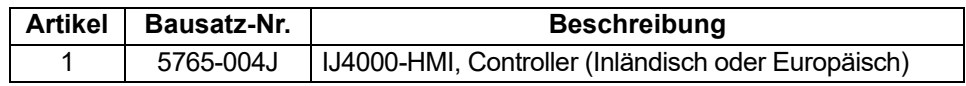

# <span id="page-35-2"></span>**IV4000 System**

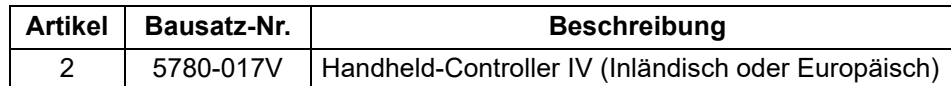

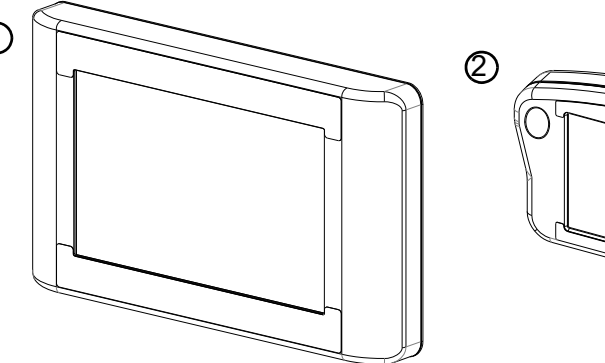

1

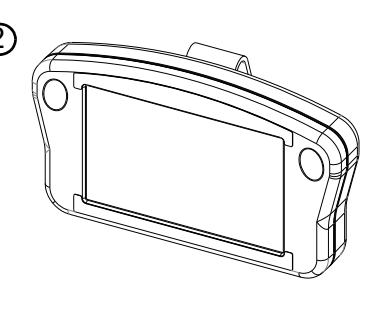

# <span id="page-35-3"></span>**Ersatzteile - Hohe Auflösung**

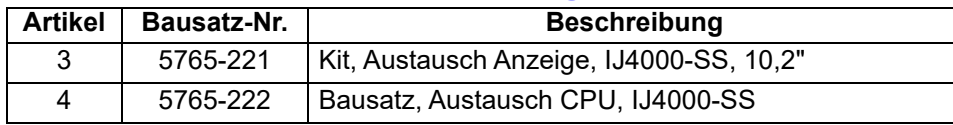

# <span id="page-35-4"></span>**Ersatzteile - Integriertes Ventil**

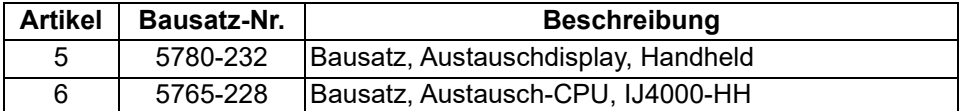

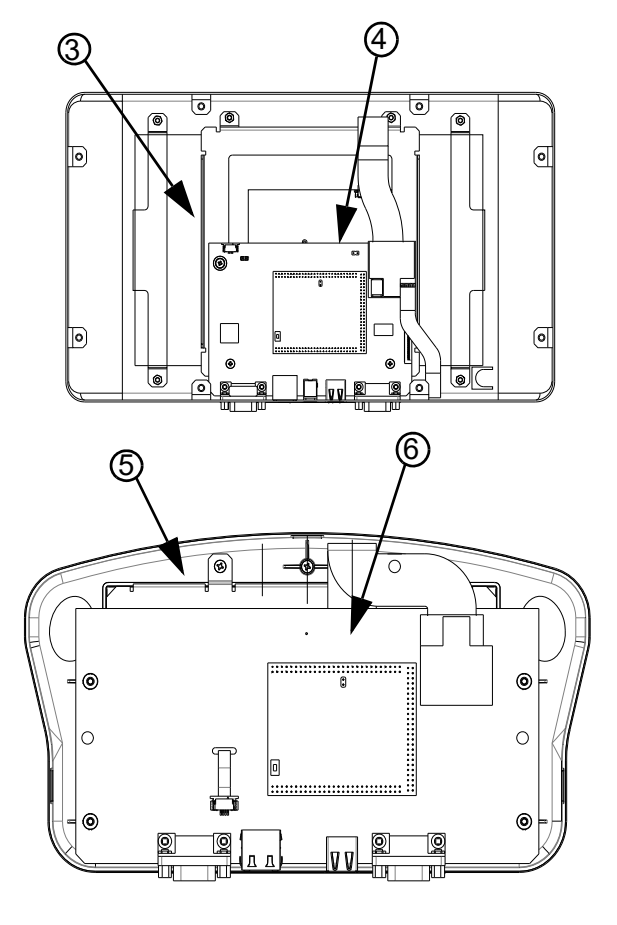